## **Medication Order Check Healthcare Application Server 3.0 (MOCHA Server 3.0)**

## **Deployment, Installation, Back-Out, and Rollback Guide**

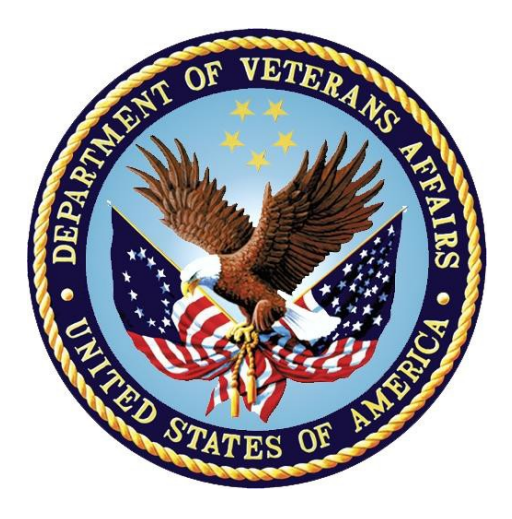

**June 2017 Department of Veterans Affairs Office of Information and Technology (OI&T)**

### **Revision History**

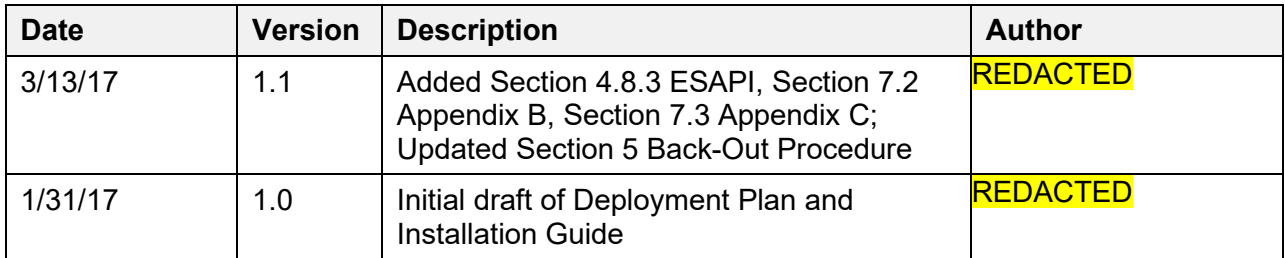

# **Artifact Rationale**

This document describes the Deployment, Installation, Back-out, and Rollback Plan for new products going into the VA Enterprise. The plan includes information about system support, issue tracking, escalation processes, and roles and responsibilities involved in all those activities. Its purpose is to provide clients, stakeholders, and support personnel with a smooth transition to the new product or software, and should be structured appropriately, to reflect particulars of these procedures at a single or at multiple locations.

Per the Veteran-focused Integrated Process (VIP) Guide, the Deployment, Installation, Back-out, and Rollback Plan is required to be completed prior to Critical Decision Point #2 (CD #2), with the expectation that it will be updated throughout the lifecycle of the project for each build, as needed.

### **Table of Contents**

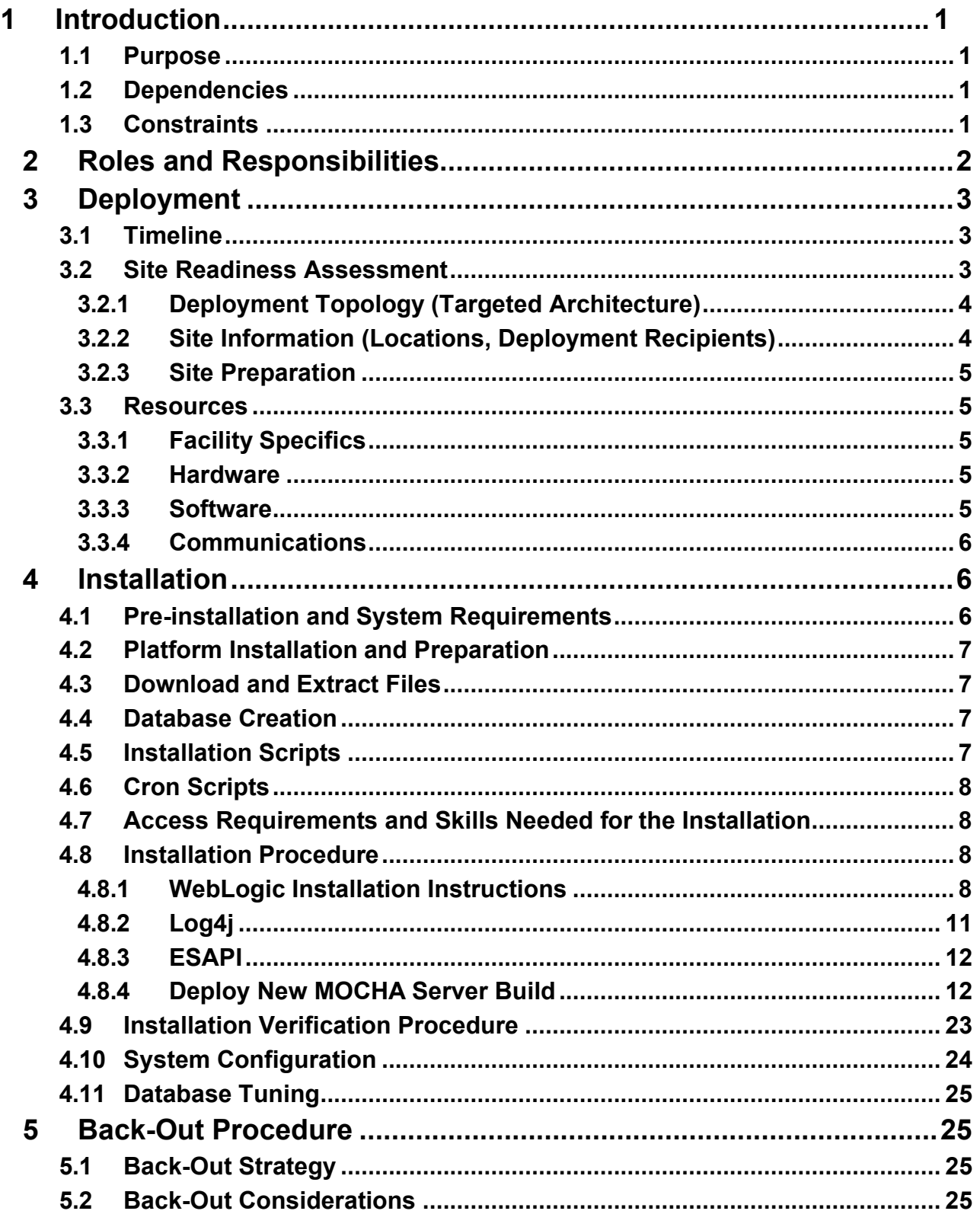

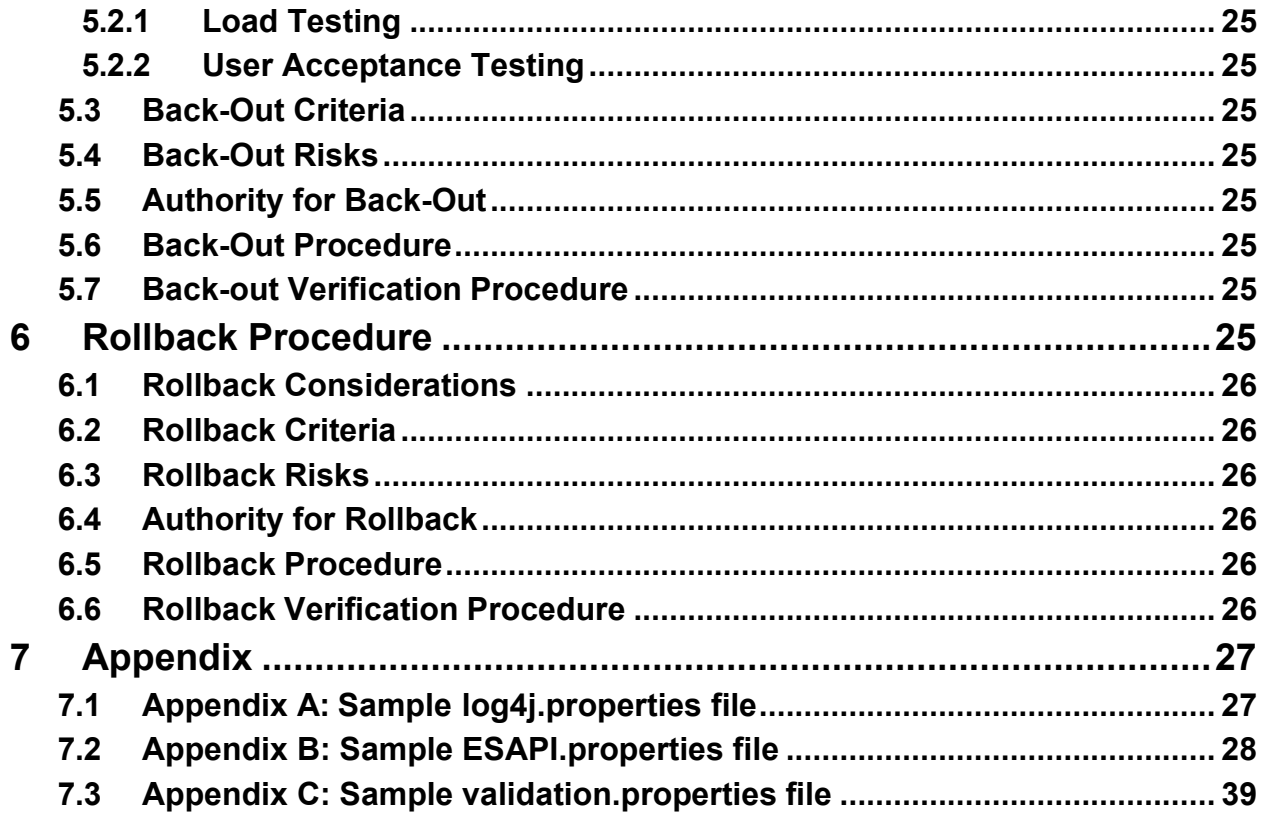

# <span id="page-4-0"></span>**1 Introduction**

This document describes how to deploy and install the Pharmacy Reengineering (PRE) Medication Order Check Healthcare Application (MOCHA) Server 3.0*,* as well as how to backout the product and rollback to a previous version or data set. This document is a companion to the project charter and management plan for this effort. In cases where a non-developed COTS product is being installed, the vendor provided User and Installation Guide may be used, but the Back-Out Recovery strategy still needs to be included in this document.

## <span id="page-4-1"></span>**1.1 Purpose**

The purpose of this plan is to provide a single, common document that describes how, when, where, and to whom the MOCHA Server 3.0 will be deployed and installed, as well as how it is to be backed out and rolled back, if necessary. The plan also identifies resources, communications plan, and rollout schedule. Specific instructions for installation, back-out, and rollback are included in this document.

## <span id="page-4-2"></span>**1.2 Dependencies**

MOCHA Server requires the administration of the Oracle FDB-MedKnowledge database and Oracle WebLogic application server.

| <b>System Name</b>              | <b>Location</b> | <b>Description</b>                                                                                                    | <b>Interface</b> |
|---------------------------------|-----------------|----------------------------------------------------------------------------------------------------|------------------|
| <b>PECS FDB</b><br>MedKnowledge | <b>AITC</b>     | The FDB MedKnowledge (Formerly known as FDB-DIF)<br>database contains standard drug data and VA Customization<br>for pharmaceutical drug concepts. MOCHA Server maintains<br>its own copy of FDB MedKnowledge that is copy from the<br>PECS instance. | SQL/JDBC         |
|                                 |                 |                                                                                                    |                  |

**Table 1: Dependencies**

# <span id="page-4-3"></span>**1.3 Constraints**

Not Applicable

# <span id="page-5-0"></span>**2 Roles and Responsibilities**

| <b>Type of</b><br>Contact | <b>Contact</b><br><b>Name</b> | <b>Department</b> | Phone #         | <b>Email address</b> |
|---------------------------|-------------------------------|-------------------|-----------------|----------------------|
| <b>REDACTED</b>           | REDACTED                      | <b>REDACTED</b>   | <b>REDACTED</b> | <b>REDACTED</b>      |
| <b>REDACTED</b>           | <b>REDACTED</b>               | <b>REDACTED</b>   | REDACTED        | REDACTED             |
| <b>REDACTED</b>           | REDACTED                      | <b>REDACTED</b>   | <b>REDACTED</b> | <b>REDACTED</b>      |
| REDACTED                  | <b>REDACTED</b>               | <b>REDACTED</b>   | <b>REDACTED</b> | <b>REDACTED</b>      |
| <b>REDACTED</b>           | REDACTED                      | <b>REDACTED</b>   | <b>REDACTED</b> | <b>REDACTED</b>      |
| <b>REDACTED</b>           | <b>REDACTED</b>               | <b>REDACTED</b>   | <b>REDACTED</b> | <b>REDACTED</b>      |

**Table 2: Deployment, Installation, Back-out, and Rollback Contact List**

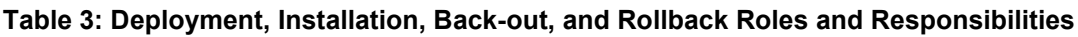

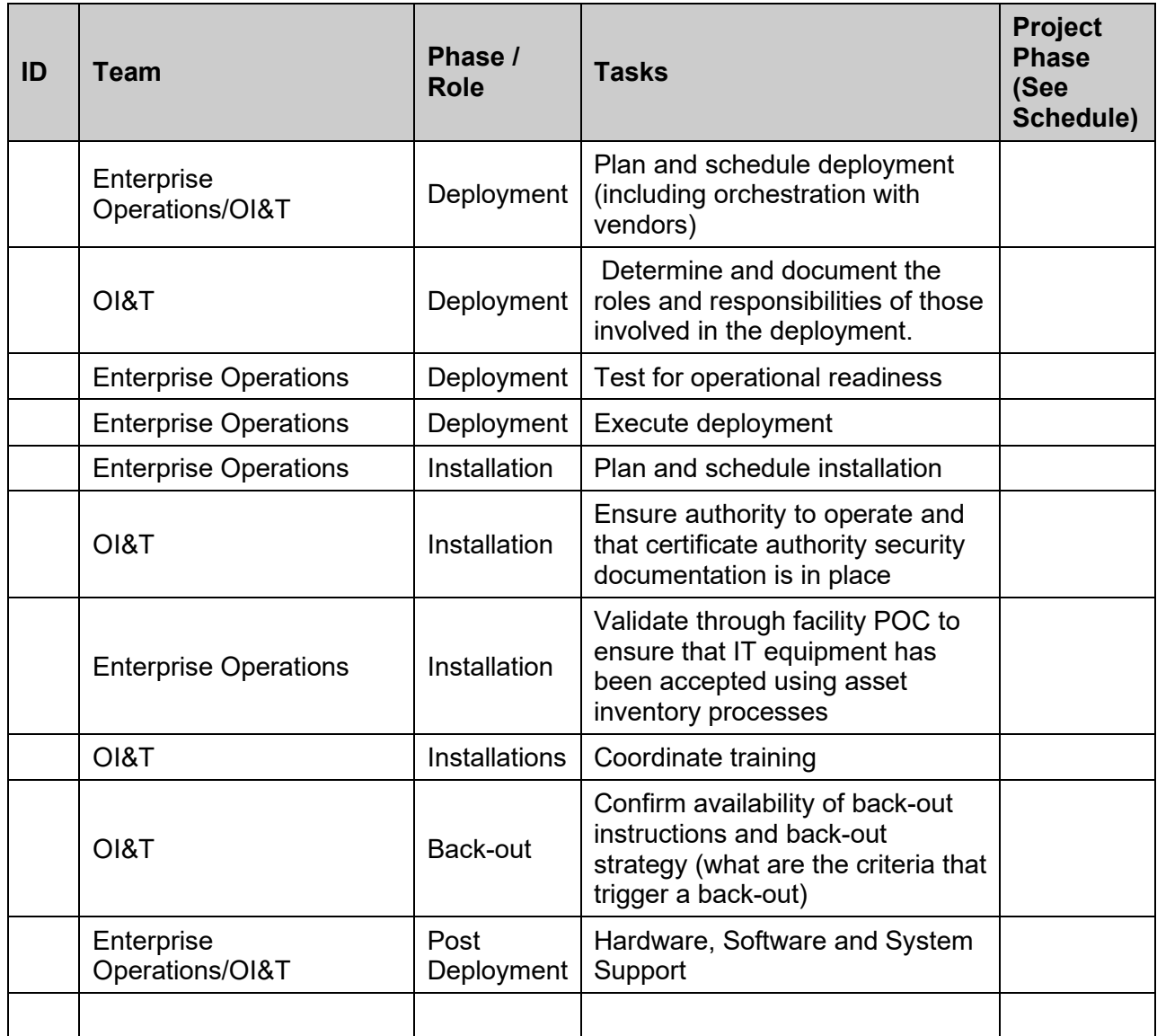

# <span id="page-6-0"></span>**3 Deployment**

**REDACTED** 

## <span id="page-6-1"></span>**3.1 Timeline**

The software release process will take at least 2 hours. This duration includes the time for deployment and testing to ensure that it is in conformance to the release requirements. There will not be any interruption of service.

Refer to the Project schedule for scheduling details.

## <span id="page-6-2"></span>**3.2 Site Readiness Assessment**

This section discusses the locations that will receive the <product> deployment.

The deployment will be coordinated with AITC in accordance with Veterans Affairs (VA) standard release procedures. For AITC installation scheduling will be done via the EO release calendar. Requests for a release will be made through the AITC Request for Change Order (RFCO) Form and submitted at least 2 days prior to the deployment date. This process will ensure that resources are available to deploy changes. All changes are deployed and tested in the lower environments (development, CERT, and PreProd) before being deployed to production.

The next sections discuss the locations that will receive the MOCHA Server 3.0 deployment.

### <span id="page-7-0"></span>**3.2.1 Deployment Topology (Targeted Architecture)**

The diagram below shows the target deployment topology of MOCHA Server in the AITC EO Cloud.

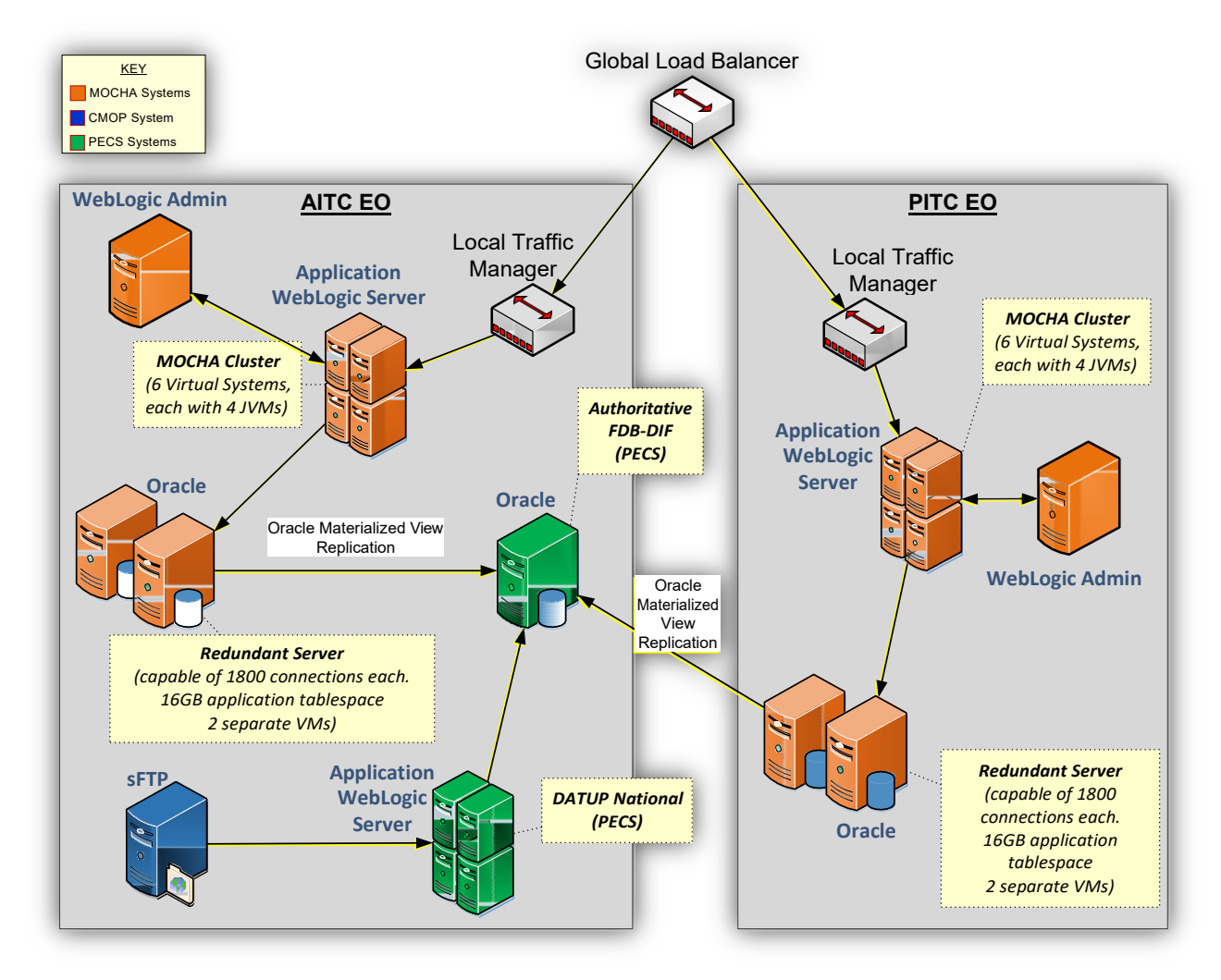

## <span id="page-7-1"></span>**3.2.2 Site Information (Locations, Deployment Recipients)**

The MOCHA Server 3.0 deployment is planned to take place at the VA Austin Information Technology Center (AITC) utilizing the Enterprise Operations (EO) Cloud. MOCHA Server will be tested by the three test sites through the MOCHA application.

IOC Test Sites for the MOCHA Server 3.0 release:

- Kansas City
- Louisville
- West Palm Beach

### <span id="page-8-0"></span>**3.2.3 Site Preparation**

Not Applicable

### <span id="page-8-1"></span>**3.3 Resources**

The following section describes the hardware, software, facilities required for the deployment and installation of MOCHA Server.

Additional information may be found in the MOCHA Server Production Operations Manual (POM) located in the MOCHA Server Documentation stream under the PHARM project area in RTC.

### <span id="page-8-2"></span>**3.3.1 Facility Specifics**

Not Applicable

### <span id="page-8-3"></span>**3.3.2 Hardware**

*The imbedded spreadsheet contains the detailed hardware configuration for MOCHA Server*

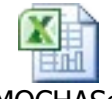

PRE\_MOCHAServer3 \_0-HardwareSpecifica

### <span id="page-8-4"></span>**3.3.3 Software**

The following table describes software specifications required at each site prior to deployment.

| <b>Required</b><br><b>Software</b> | <b>Make</b>                             | <b>Version</b> | Configuration | <b>Manufacturer</b> | <b>Other</b> |  |  |  |  |
|------------------------------------|-----------------------------------------|----------------|---------------|---------------------|--------------|--|--|--|--|
| WebLogic                           | Application<br>Server                   | 12.1.3         | Cluster       | Oracle              |              |  |  |  |  |
| Java                               | Application<br>Server<br><b>Runtime</b> | 1.8            | N/A           | Oracle              |              |  |  |  |  |
| Oracle<br>Database                 | Database                                | 11g            | Stand-alone   | Oracle              |              |  |  |  |  |
| <b>RHEL</b>                        | Operating<br>System                     | 6.x            | <b>OS</b>     | RedHat              |              |  |  |  |  |

**Table 2: Software Specifications**

Please see the Roles and Responsibilities table in Section 2 above for details about who is responsible for preparing the site to meet these software specifications.

### <span id="page-9-0"></span>**3.3.4 Communications**

The stakeholders are informed about the successful release of the product or other information pertaining to the release via an AITC managed Automated Notification Reporting (ANR) email distribution list. Change Orders and deployment calendars are also updated with the deployment status.

### **3.3.4.1 Deployment/Installation/Back-Out Checklist**

The Deployment/Installation/Back-Out Checklist will be completed and maintained by the AITC EO team and will align with the EO calendar.

### **Table 6: 3.3.4.1 Deployment/Installation/Back-Out Checklist**

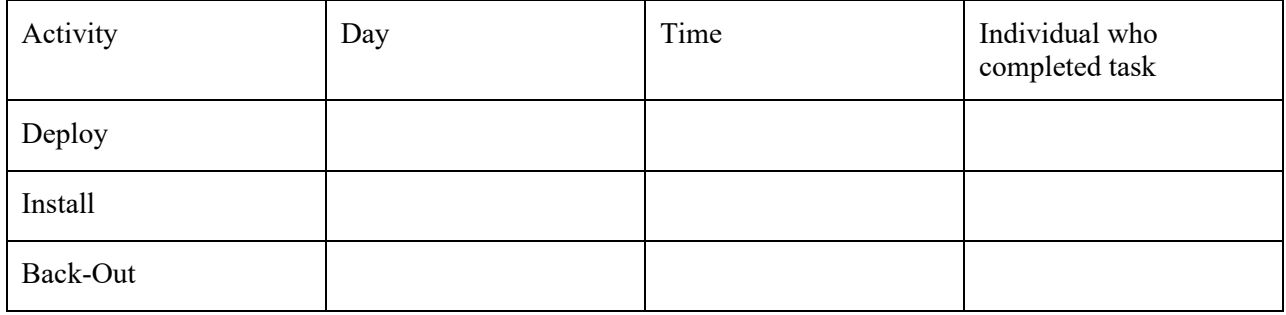

# <span id="page-9-2"></span><span id="page-9-1"></span>**4 Installation**

## **4.1 Pre-installation and System Requirements**

The table below details the environment necessary to deploy MOCHA Server.

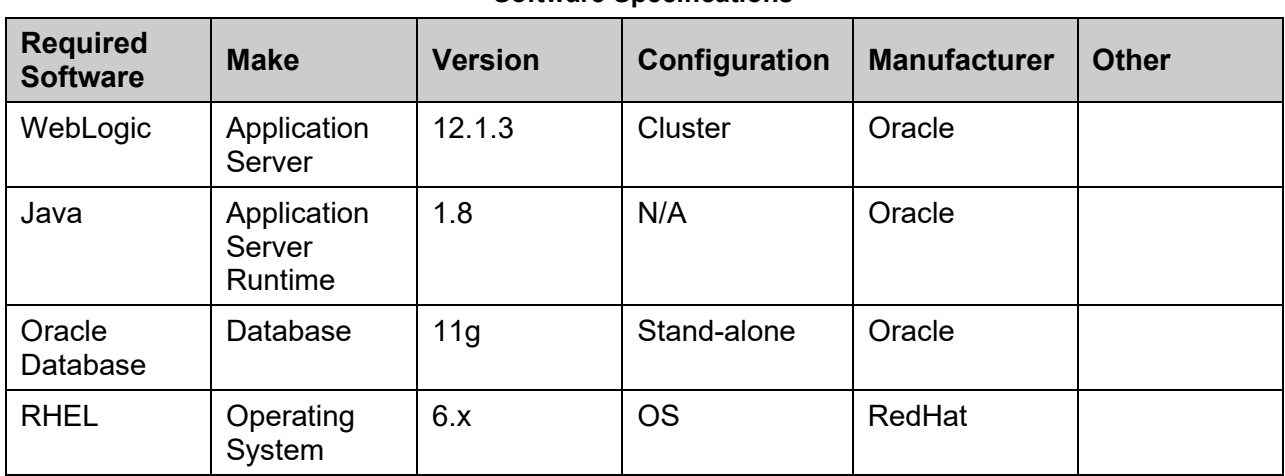

#### **Software Specifications**

## <span id="page-10-0"></span>**4.2 Platform Installation and Preparation**

AITC will follow EO standard operating procedures to install and prepare the environment prior to the installation of MOCHA Server 3.0

## <span id="page-10-1"></span>**4.3 Download and Extract Files**

Software configuration and deployment artifacts will be provided by the PD team with the Request for Change Order (RFCO). The file(s) will be provided electronically copied to an appropriate location and the path communicated to the EO team.

## <span id="page-10-2"></span>**4.4 Database Creation**

The installation of scripts noted in the next section assumes that Oracle 11g Database Server is configured and running. Proper installation of the Oracle Relational Database Management System (RDBMS) is one in which the Oracle Universal Installer and DBCA were used to perform an error-free installation and a general purpose instance was created. A properly configured Oracle RDBMS is one in which the associated Oracle application development and configuration tools, namely Structured Query Language (SQL)\*Plus, can be used to connect to the instance through a Transparent Network Substrate alias.

The installation of scripts noted in the next section will create a set of materialized view artifacts in order to enable FDB data to be read from another database/environment. Prior to this solution being completely implemented, there must also be a database link created to this database which houses FDB\_DIF schema objects.

Execute the following scripts on the target database which contains the FDB related schema objects to create the materialized view artifacts and permissions needed by any sourcing database. After executing the scripts noted below, the FDB data will be accessed via database link created for that purpose.

On the sourcing database(s) through the database link and its authorized account, you may now access the FDB data through the aforementioned database link and account.

## <span id="page-10-3"></span>**4.5 Installation Scripts**

### **Create MOCHA Database with Materialized View Replication**

To create a MOCHA database, with Materialized View Replication from a PECS database, run the following scripts in the order listed.

### **Run Script from an Account with DBA Privileges:**

• SYSTEM Setup MOCHA Env.sql

### **Run Scripts from MOCHA Schema Owner Account:**

- DIFWK33\_Tables\_Create.sql
- DIFWK33 Create ctVersion.sql
- DIFWK33 Constraints Create.sql
- DIFWK33 Constraints Alter.sql
- MOCHA Create DBLink.sql
- MOCHA Create MViews.sql

The selection of data from the FDB data housed in the database using the authorized account specified using the database link is now enabled.

### <span id="page-11-0"></span>**4.6 Cron Scripts**

Not Applicable

### <span id="page-11-1"></span>**4.7 Access Requirements and Skills Needed for the Installation**

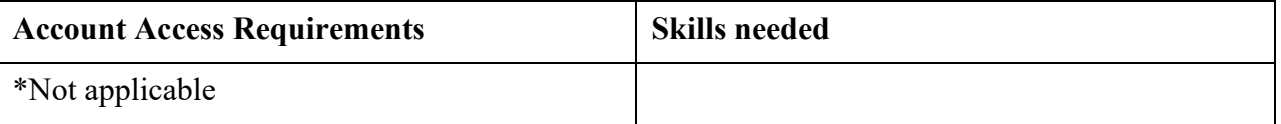

*\* The installation/deployment is performed by AITC SAs and their MOC application/build managers are responsible for assigning the appropriate resources based on their review of our RFCO*

### <span id="page-11-2"></span>**4.8 Installation Procedure**

The installation instructions found within this guide are intended to be performed on a clean installation of WebLogic 12.1.3, with a separate managed server to act as the Deployment Server. For details on completing the installation of the following items, please refer to each item's installation and configuration documentation supplied by Oracle.

For successful deployment of the MOCHA Server software, the following assumptions must be met:

- The Deployment Server is configured and running.
- WebLogic is configured to run with the Java™ Standard Edition Development Kit, Version 1.8+.
- Access to the WebLogic console is by means of any valid administrative user name and password.
- The proper Oracle database driver libraries for the chosen deployment environment are present on the class path for the respective Deployment Servers.
- Red Hat Enterprise Linux 6.x operating system is properly installed.
- Domain Name Server (DNS) resolution is configured for the MOCHA Server server.
- The installation instructions are followed in the order that the sections are presented withinthis Installation Guide.
- A PECS database is available for replication.

### <span id="page-11-3"></span>**4.8.1 WebLogic Installation Instructions**

The following sections detail the steps required to configure and deploy MOCHA Server onto WebLogic.

### **4.8.1.1 WebLogic Server Startup Configuration**

MOCHA Server requires additional arguments added to the WebLogic Server's Server Start properties. This section details the steps to add the arguments to the server

- 1. Open and log into the WebLogic console, using an administrative user name and password. The WebLogic console is located at: http://<Deployment Machine>:7001/console.
- 2. Within the Domain Structure panel found in the left column of the WebLogic console, click on the Environment > Servers node.
- 3. Within the Change Center panel found in the left column of the WebLogic console, click Lock & Edit.
- 4. Click on the server name corresponding to the deployment server in the Summary of Servers panel found in the right column of the WebLogic console. WebLogic will display the panel Settings for Deployment Server in the right column of the console.
- 5. Click on the Server Start tab. WebLogic will display the panel Server Start tab in the Settings for Deployment Server in the right column of the console.
- 6. Insert the following text in the Arguments box, separated by spaces:

```
-Xms1024m-Xmx1024m-XX:MaxPermSize=256m
-Dweblogic.client.socket.ConnectTimeout=10000
-Dspring.profiles.active=FDBCloud
```
Also add arguments for Log4j file and other Log files. (for reference, see the examples below, modify path per your server configuration) :-

```
-
Dlog4j.configuration=file:/u01/app/healthevet/config/mocha_ms01/log4j.p 
roperties
```
**-Dlog4j.logs.dir/u01/app/healthevet/logs/mocha\_ms01**

- 4. Click the Save Button
- 5. Within the Change Center panel in the left column of the WebLogic console, click Activate Changes.

### **4.8.1.2 FDB MedKnowledge Data Source Configuration**

MOCHA Server uses a database connection by means of a data source to FDB MedKnowledge. Complete the following steps to create a new connection pool and data source for FDB MedKnowledge.

Note: The current MOCHA Server production environment leverages multiple database instances. This configuration requires a multiple connection datasource.

Creating the MOCHA Server FDB MedKnowledge JNDI:

1. Follow the steps below in the "Creating the individual database connections" for each of the database instances MOCHA Server will connect.

*Example: if MOCHA Server will connect to two separate database instances, two JNDI connections would be created and names appropriately (datasource/FDB-DIF-1 and datasource/FDB-DIF-2)*

- 2. As when creating the individual database connections, in the WebLogic Server administration console, click Lock & Edit to lock the configuration. Then, in the Domain Structure area, click Data Sources under Services
- 3. In the Create a New JDBC Multi Data Source area, enter the multi data source Name andJNDI Name. Below are the values for the JNDI (quotes should be omitted in the entered value)
	- Multi Data Source Name: useful label that describes the connection. For example "MOCHA Server FDB MedKnowledge database connection".
	- JNDI Name: "*datasource/FDB-DIF"*
- 4. Select the Algorithm Type as Load-Balancing and click Next
- 5. Under Select Targets, select the server or servers that the previously created generic data sources were targeted to. Then click Next.
- 6. Select the XA driver type for the multi data source. Click Next.
- 7. Select the data sources that will be part of this multi data source and click the right arrow to move them from Available to Chosen (*datasource/FDB-DIF-1 and datasource/FDB-DIF-2for example)*. Click Finish.
- 8. In the Change Center, click Activate Changes

Creating the individual database connections:

- 1. Open and log into the WebLogic console, using an administrative user name and password. The WebLogic console is located at: http://<Deployment Machine>:7001/console.
- 2. Within the Domain Structurepanel found in the left column of the WebLogic console, click on the Services > JDBC > Data Sources node.
- 3. Within the Change Center panel found in the left column of the WebLogic console, click Lock & Edit.
- 4. Click New Generic Data Source found in the Summary of JDBC Data Sources panel found in the right column of the WebLogic console. WebLogic will display the panel Create a New JDBC Data Source in the right column of the console, where details of the new data source are set.
- 5. For the Name, type a useful label that describes the connection. For example "FDB-DIF DB Connection 1".
- 6. For the JNDI Name, type datasource/FDB-DIF-(1,2, etc).
- 7. For the Database Type, select Oracle.
- 8. Click Next.
- 9. For the Database Driver, verify that Oracle's Driver (Thin) for Instance Connections; Versions:9.0.1 and later is selected.
- 10. Click Next. WebLogic will now display the panel Transaction Optionsin the right column of the console, where the transaction attributes for this data source are set.
- 11. Click Next. WebLogic will display the panel Connection Propertiesin the right column of the console, where the datasource attributes are set.
- 12. For Database Name, type the name of the Oracle database to which MOCHA Server will connect.
- 13. For Host Name, type the name of the machine on which Oracle is running. For example, exampleappserver.abc.va.gov.
- 14. For Port, type the port on which Oracle is listening. For example, 1521.
- 15. For Database UserName, type the user to connect to the FDB database. For example, FDB-DIF.
- 16. For Password and Confirm Password, type the password for the user given previously.
- 17. Click Next. WebLogic will display the panel Test Database Connectionin the right column of the console, where the new data source can be tested.
- 18. Leave all values as set by default, with the exception of Test Table Name.For this attribute, type fdb version.
- 19. Click Next.
- 20. WebLogic will now display the panel Select Targets in the right column of the console, where the target server is selected for the new data source. For reference, see **Error! Reference source not found.**.
- 21. Select the Deployment Server as the target. For example, mocha ms01.
- 22. Click Finish.
- 23. Click Activate Changes.
- 24. WebLogic will now display the panel Summary of JDBC Data Sourcesin the right column of the console, where the newly created data source is displayed.

### <span id="page-14-0"></span>**4.8.2 Log4j**

MOCHA Server uses Log4j to provide debug and error logs. Log4j is a dependency of MOCHA Server and must be configured prior to the deployment of the application.

To install Log4j, the log4j JAR must be placed on the Deployment Server's class path and the log4j.properties must be edited to include the MOCHA appenders and loggers.

Complete the following instructions to place the Log4j library on the Deployment Server's class path.

- 1. Copy  $\log 4j 1.2.17$ . jar to server/lib folder where WebLogic is installed -/u01/app/Oracle\_Home/wlserver/server/lib, for example. Note: If log4j is already installed, the jar file will already be on the server.
- 2. Configure WebLogic to include the Log4j library in the Deployment Server's class path. Please refer to the WebLogic documentation provided by BEA for completing thisstep.
- 3. Create the log folder defined in the Deployment Server arguments configured in Section1.8.1.1. For example, /u01/app/healthevet/logs/mocha\_ms01. Without this folder, Log4j will not be able to create the log files specified in the MOCHA configuration.
- 4. Create the log4j.propertiesfile that is located in the path specified in the Deployment Server arguments, configured in Section 1.8.1.1.
- 5. Configure the log4j.properties file using Appendix A as a reference.
- 6. Restart the Deployment Server to load the Log4j configuration.

### <span id="page-15-0"></span>**4.8.3 ESAPI**

MOCHA Server uses OWASP ESAPI to provide security for and consistency when logging incoming MOCHA Server requests. ESAPI is a dependency of MOCHA Server and must be configured prior to the deployment of the application.

ESAPI is packaged with the MOCHA Server build but must have required configuration files on the WebLogic classpath for the MOCHA Server service to operate. The specific files needed are ESAPI.properties and validation.properties. Complete the following instructions to place the ESAPI properties files on the Deployment Server's class path.

- 1. Create the ESAPI.properties and validation.properties files using Appendix B and C as a reference.
- 2. Place the ESAPI properties files in the root domain directory of the WebLogic server.
	- Note: You can also modify the WebLogic classpath to include the configuration files by modifying the CLASSPATH in the setDomainEnv file in the *DOMAIN\_HOME*/bin directory
	- Note: Ensure the WebLogic server has sufficient privileges to access the esapi properties file. For example, if coping the file from another server, use the chown Linux command to make the WebLogic process owner the owner of the esapi properties files.
- 3. Restart the Deployment Server to load the ESAPI configuration.

### <span id="page-15-1"></span>**4.8.4 Deploy New MOCHA Server Build**

The following steps detail the deployment of the MOCHA Server application Build on WebLogic application Server.

- 1. Open and log into the WebLogic console. This is located at: http://<Deployment Machine>:7001/console.
- 2. Within the Domain Structure panel in the left column of the WebLogic console, click the Deployments node. For reference, see [Figure](#page-16-0) 4-1.

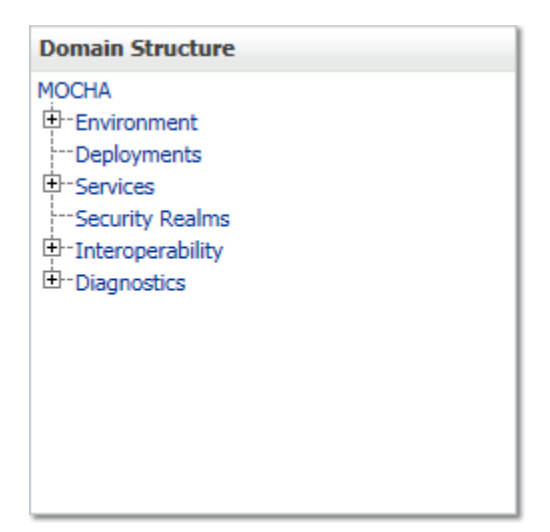

<span id="page-16-0"></span>**Figure 4-1: Domain Structure**

3. Within the Change Center panel in the left column of the WebLogic console, click Lock & Edit. For reference, see [Figure](#page-17-0) 4-2.

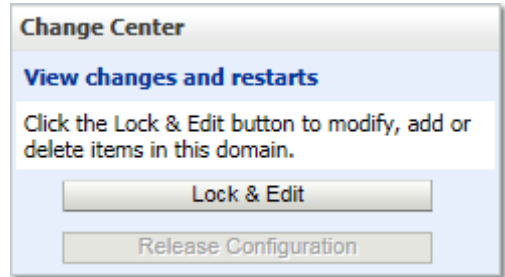

### <span id="page-17-0"></span>**Figure 4-2: Change Center**

4. Click Install found in the Deployments panel in the right column of the WebLogic console. For reference, see [Figure](#page-17-1) 4-3.

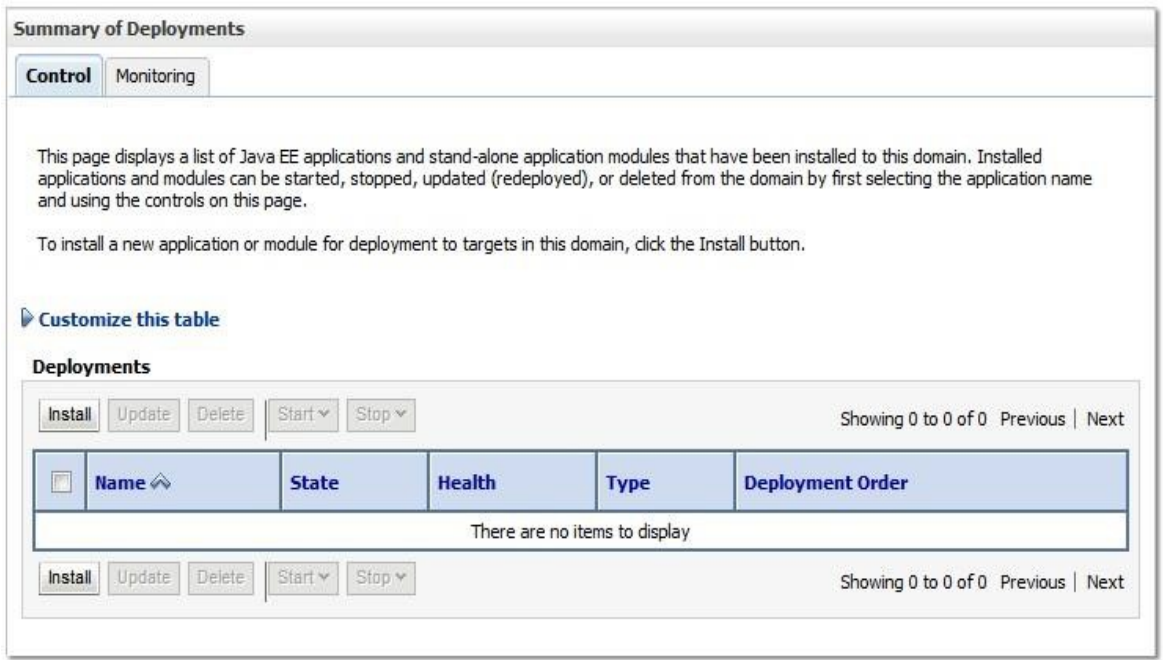

### <span id="page-17-1"></span>**Figure 4-3: Deployments**

5. WebLogic will now display the panel Install Application Assistant in the right column of the console, where the location of the MOCHA Server deployment will be found. For reference, see [Figure](#page-18-0) 4-4.

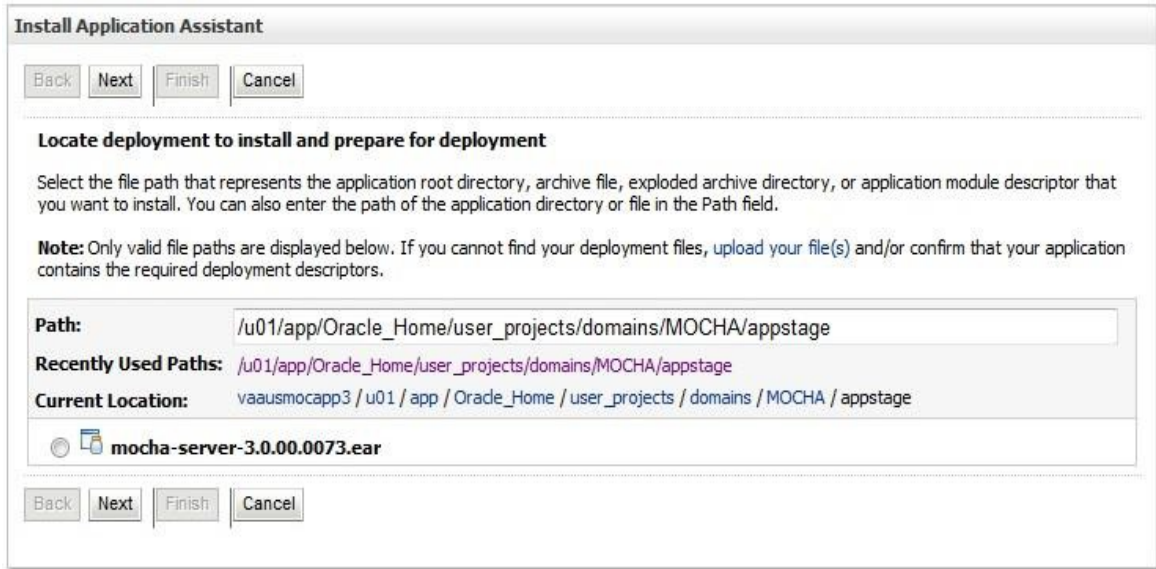

#### <span id="page-18-0"></span>**Figure 4-4: Install Application Assistant**

- 6. If the MOCHA Server build for deployment has already been transferred to the Deployment Machine, navigate to the deployment file location using the links and file structure displayed within the Install Application Assistant window.
- <span id="page-18-1"></span>7. Select the mocha-server-X.X.XX.XXXX.ear file. (Version number will depend on the current MOCHA Server version. For example, for MOCHA Server 3.0 build 73, the ear file is mochaserver-3.0.00.0073).
- 8. Once the MOCHA Server build for deployment is located and selected, click Next.

9. WebLogic will now display the panel Choose targeting style within the Install Application Assistant in the right column of the console. Leave the default value selected, Install this deployment as an application, and click Next. For reference, see [Figure](#page-19-0) 4-53.

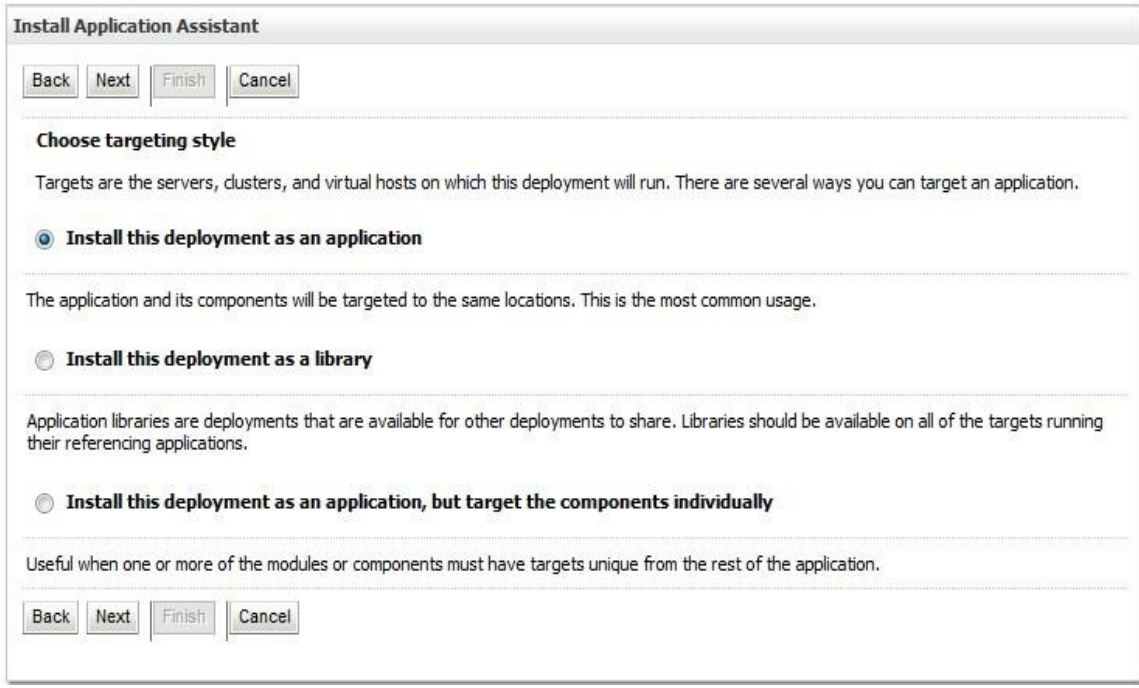

#### <span id="page-19-0"></span>**Figure 4-53: Choose Targeting Style**

10. Within the Install Application Assistant in the right column of the console, WebLogic will now display the panel Select deployment targets, where the Deployment Server will be selected as the target in the next step. For reference, see [Figure](#page-20-0) 4-64.

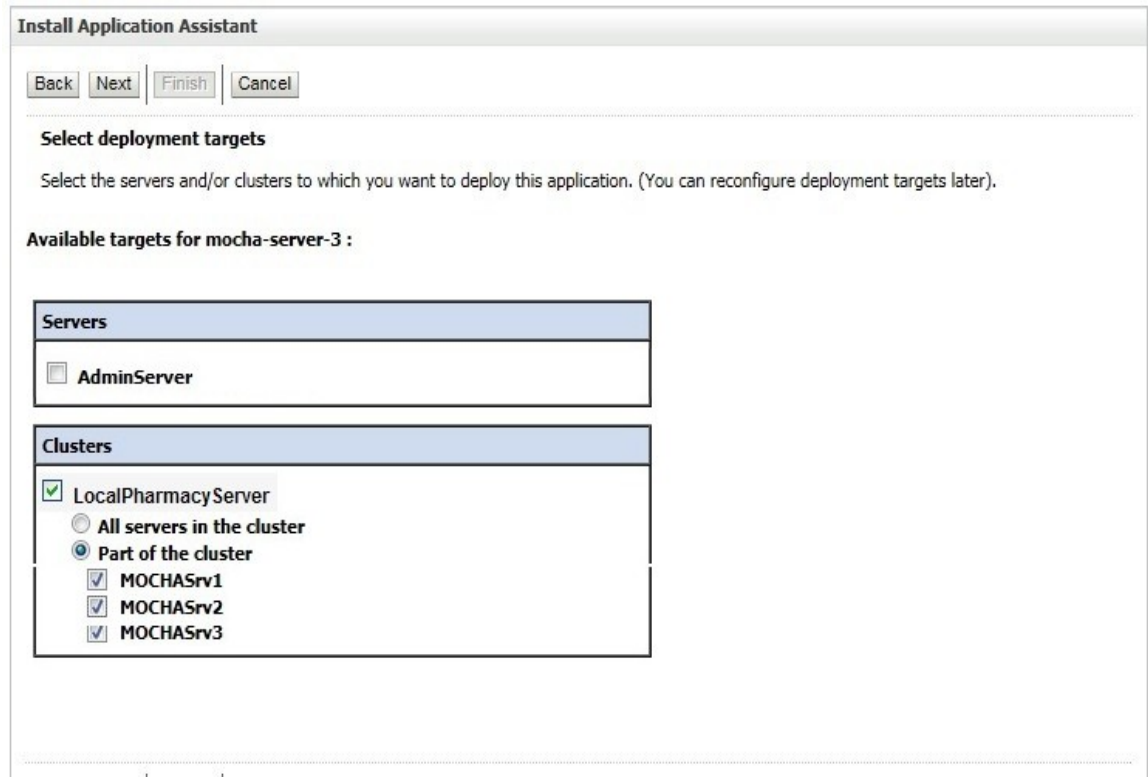

#### <span id="page-20-0"></span>**Figure 4-64: Select Deployment Targets**

- 11. For the Target, select the Deployment Server. For example, LocalPharmacyServer.
- 12. Select Part of the cluster, and select MOCHASrv1, MOCHASrv2, MOCHASrv3.
- 13. Click Next.
- 14. Within the Install Application Assistant, WebLogic will now display the panel Optional Settings in the right column of the console, where the name of the deployment and the copy behavior are chosen. For reference, see [Figure](#page-21-0) 4-75.

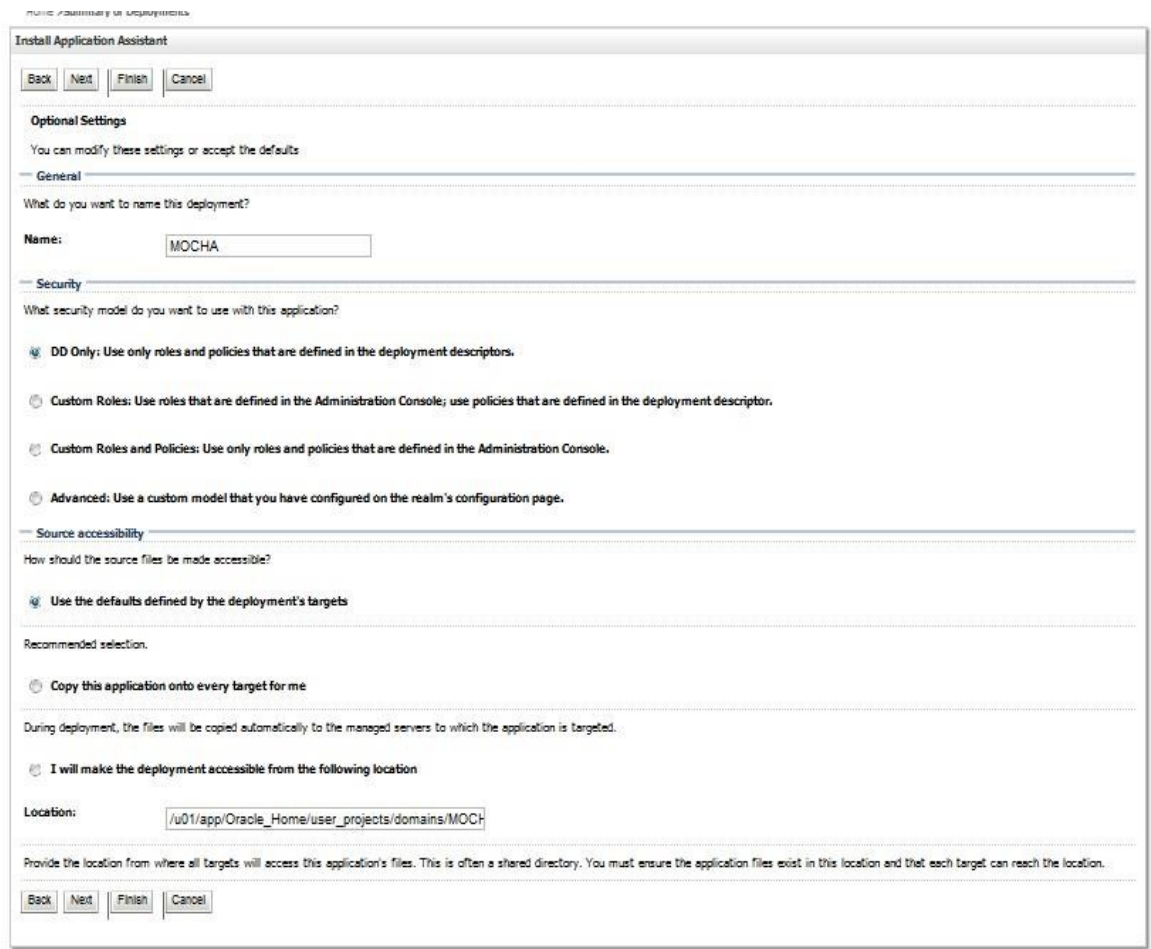

#### <span id="page-21-0"></span>**Figure 4-75: Optional Settings**

- 15. Enter the Name for the deployment. For example, MOCHA.
- 16. Verify that the following default option for Security is selected:

DD Only: Use only roles and policies that are defined in the deployment descriptors.

17. Verify that the following default option for Source accessibility is selected:

Use the defaults defined by the deployment's targets.

- 18. Click Next.
- <span id="page-21-1"></span>19. Within the Install Application Assistant in the right column of the console WebLogic will now display the panel Review your choices and click Finish, which summarizes the steps completed above. For reference, see [Figure 4-86](#page-22-0). (Version number will depend on the current MOCHA Server version. For example, for MOCHA Server 3.0 build 73, the ear file is mocha-server-3.0.00.0073).

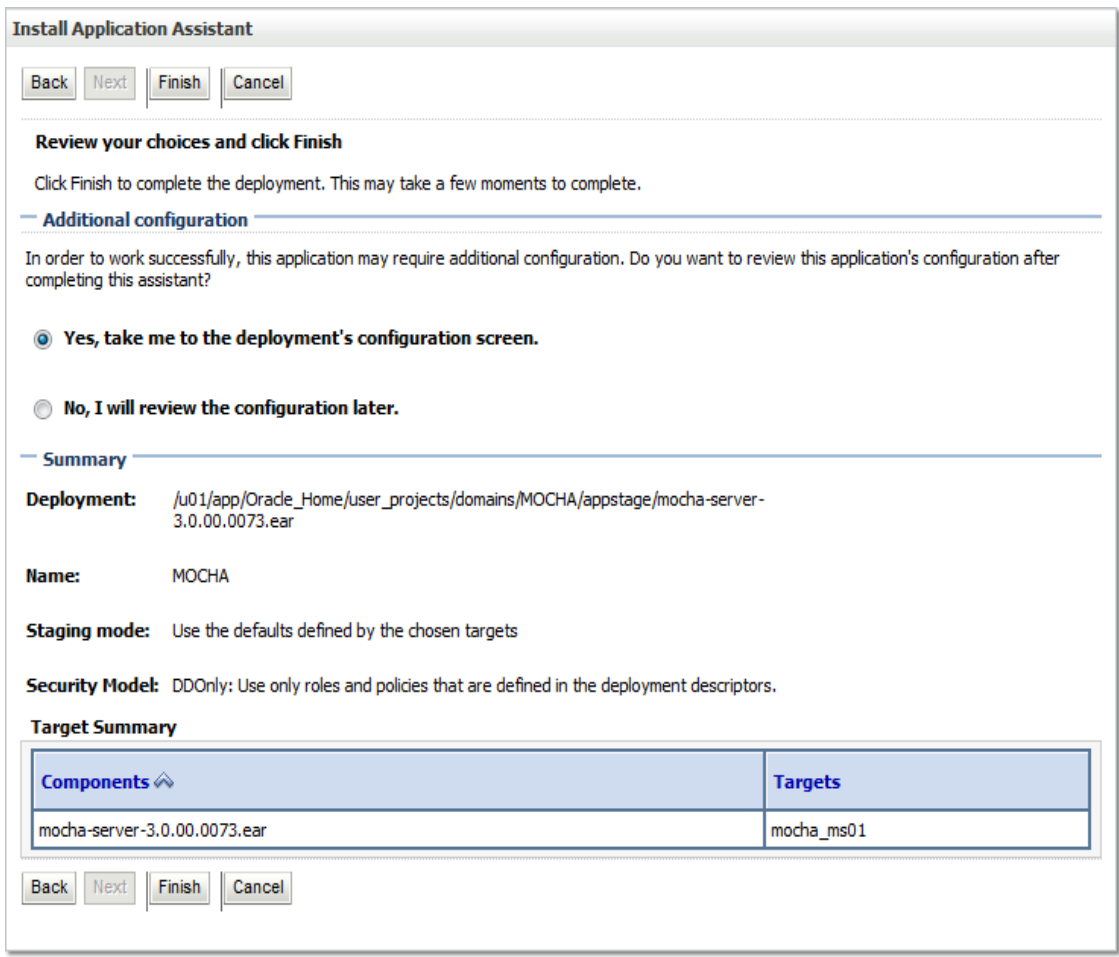

### <span id="page-22-0"></span>**Figure 4-86: Review Your Choices and Click Finish**

20. Verify that the values match those entered in Steps [7 t](#page-18-1)hroug[h 19 a](#page-21-1)nd click Finish.

21. WebLogic will now display the panel Settings for MOCHA, in the right column of the console, where the values previously entered are available as well as a setting to change the deployment order. For reference, see [Figure](#page-23-0) 4-97.

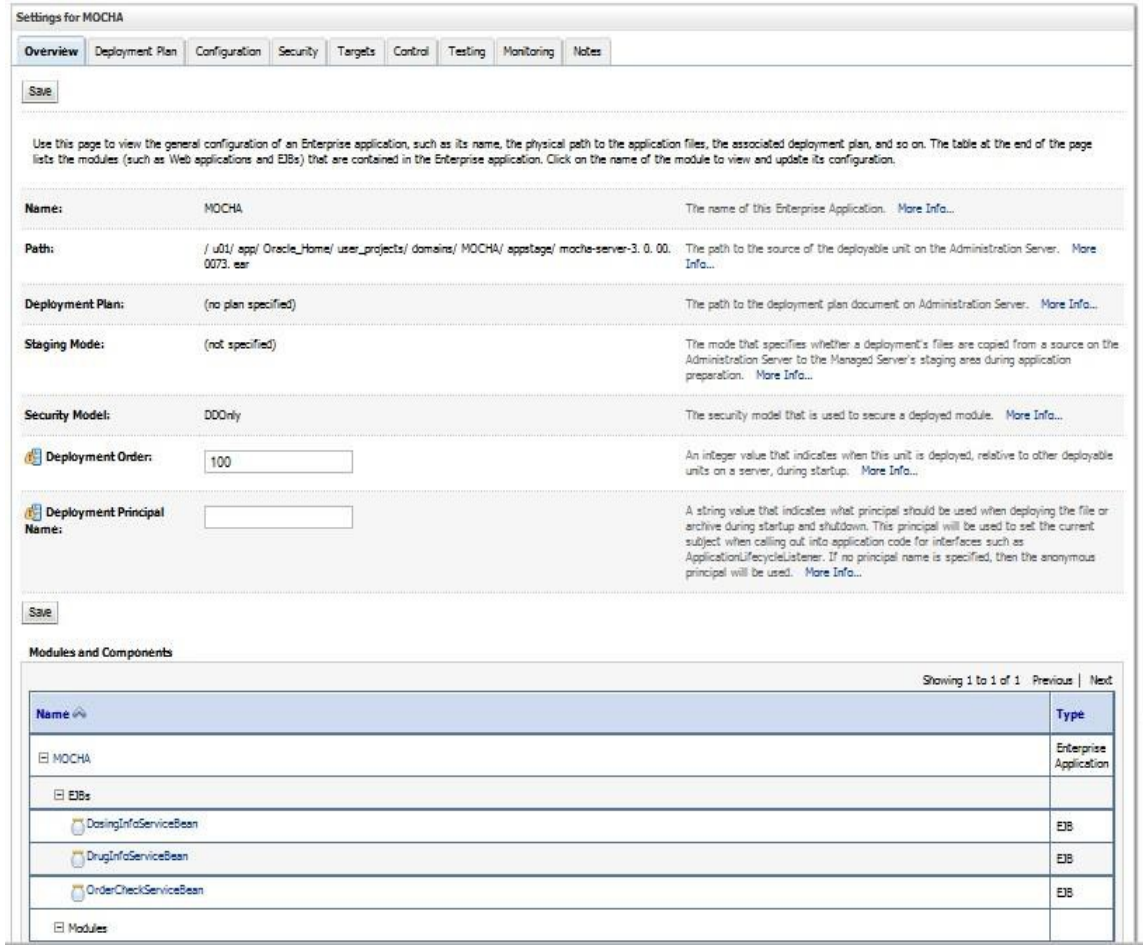

#### <span id="page-23-0"></span>**Figure 4-97: Settings for MOCHA**

22. Leave all the values as defaulted by WebLogic and click Save.

23. Within the Change Center panel in the left column of the WebLogic console, click Activate Changes. For reference, see **Error! Reference source not found.**18.

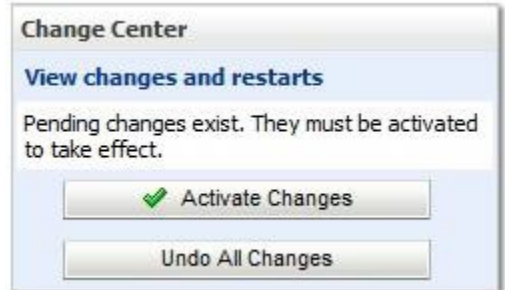

#### **Figure 4-10: Activate Changes**

24. Within the Domain Structure panel in the left column of the WebLogic console, click the Deployments node. For reference, see **Error! Reference source not found.**.

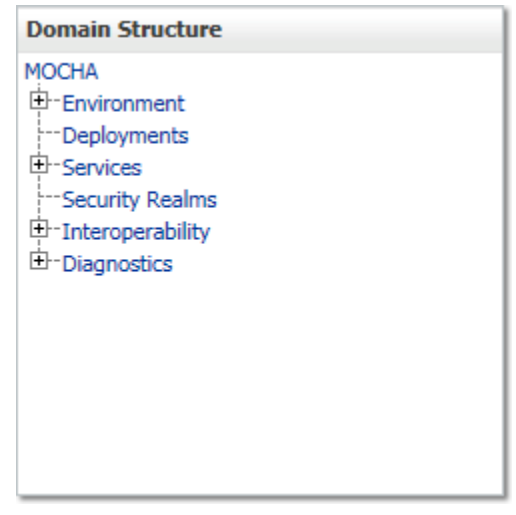

**Figure 4-11: Domain Structure**

25. WebLogic will now display the panel Summary of Deployments in the right column of the console, where all deployments for the WebLogic domain are listed. For reference, see [Figure](#page-25-0) [4-120](#page-25-0).

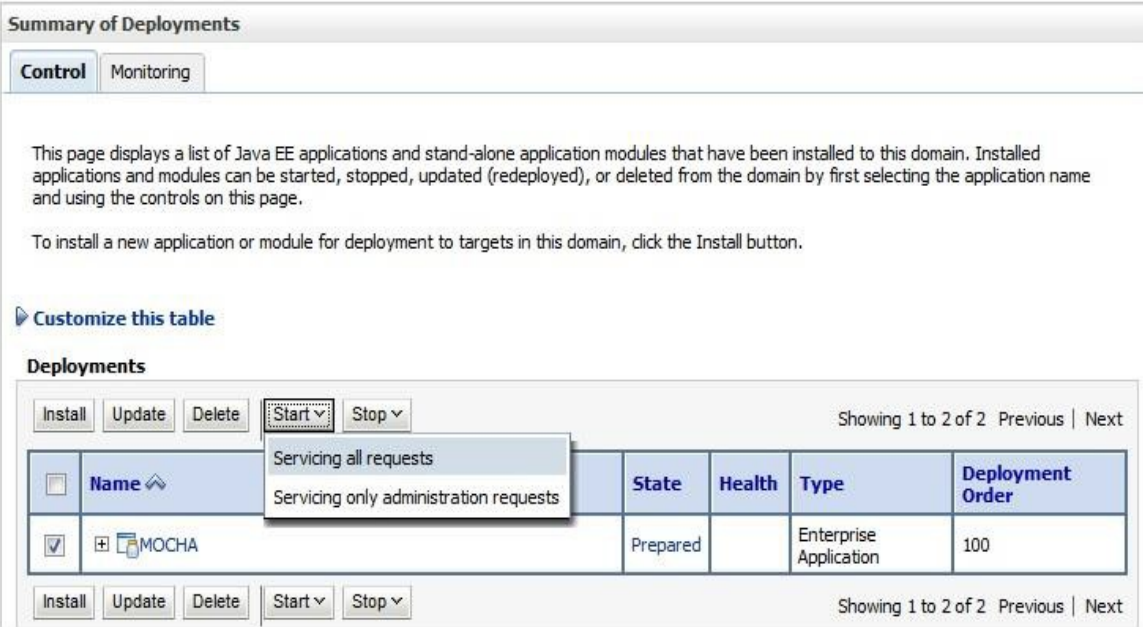

#### <span id="page-25-0"></span>**Figure 4-120: Summary of Deployments**

- 26. Select the previously deployed MOCHA deployment, click Start, and then select Servicing all requests from the drop-down list box.
- 27. WebLogic will now display the panel Start Application Assistant in the right column of the console for confirmation to start servicing requests. For reference, see [Figure](#page-25-1) 4-131.

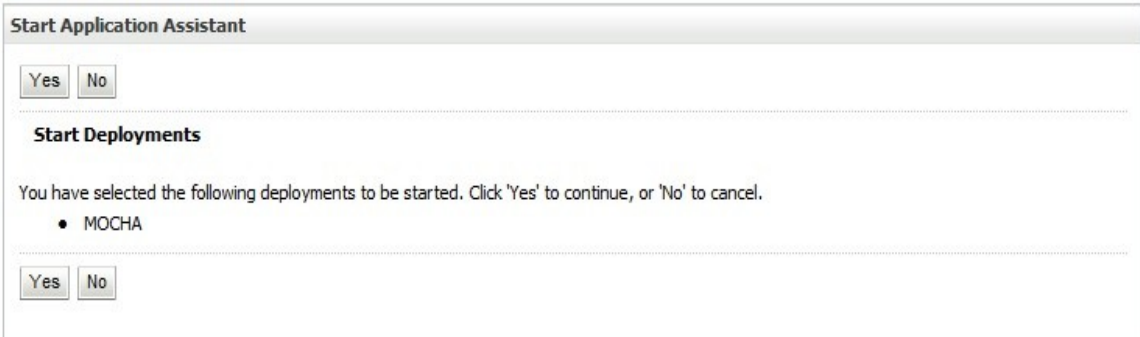

#### <span id="page-25-1"></span>**Figure 4-131: Start Application Assistant**

28. Click Yes in the Start Application Assistant panel in the right column of the WebLogic console.

29. WebLogic now returns to the Summary of Deployments panel in the right column of the console. For reference, see [Figure](#page-26-1) 4-142.

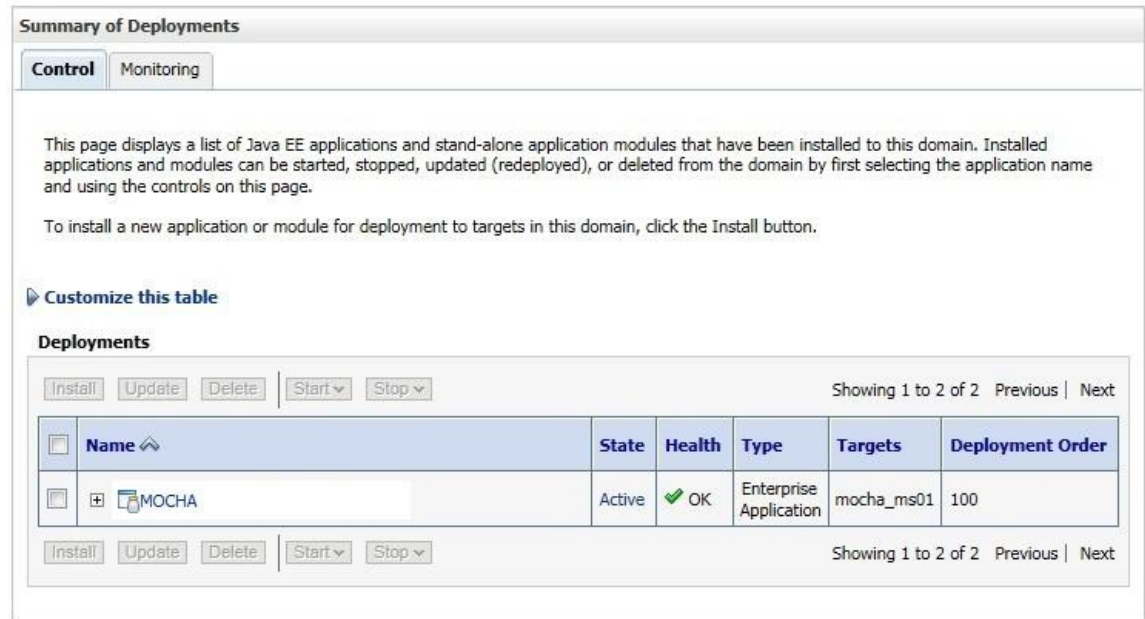

#### <span id="page-26-1"></span>**Figure 4-14: Summary of Deployments – MOCHA Deployment Active**

Verify that the State of the MOCHA deployment is Active

### <span id="page-26-0"></span>**4.9 Installation Verification Procedure**

When the MOCHA Server ear file has been deployed successfully, it can be verified by accessing an xml page from a web browser.

Open a web browser, such as Internet Explorer, and enter the URL in the following format:

http://*mochaserverhostname*:*port*/MOCHA/ordercheck, where the *mochaserverhostname* is the fullyqualified domain name of the Linux server running MOCHA Server, and *port* is the port number where the ear file was deployed in WebLogic. Here is a sample URL for reference: http://exampleserver.abc.va.gov:8001/MOCHA/ordercheck

If the MOCHA Server app is up, the browser should return xml that looks similar to this:

<?xml version="1.0" encoding="UTF-8"?>

<exception xmlns="**gov/va/med/pharmacy/peps/external/common/preencapsulation/vo/exception**" xmlns:xsi="**<http://www.w3.org/2001/XMLSchema-instance>**"

xsi:schemaLocation="**gov/va/med/pharmacy/peps/external/common/preencapsulation/vo/exception**   $exception.xsd"$ <br>  $PRE$  `code>` `Check` `code>` `make` `h` `make` `make` `make` `make` `make` `make` `make` `name` `make` `make` `make` `make` `make` `make` `make` `make` `make` `make` `make` `make` `make` `make` `make` `make` set with the XML containing the request to process.</message><detailedMessage>

<![CDATA[gov.va.med.pharmacy.peps.common.exception.InterfaceValidationException: No XML request was sent. The xmlRequest parameter must be set with the XML containing the request to process. at

gov.va.med.pharmacy.peps.external.common.preencapsulation.capability.impl.ProcessOrderChecksCapabilityImpl. handleRequest(Unknown Source) at

gov.va.med.pharmacy.peps.external.common.preencapsulation.session.impl.OrderCheckServiceImpl.performOrder Check(Unknown Source) at

gov.va.med.pharmacy.peps.external.common.preencapsulation.session.bean.OrderCheckServiceBean.performOrder Check(Unknown Source) at sun.reflect.GeneratedMethodAccessor93.invoke(Unknown Source) at sun.reflect.DelegatingMethodAccessorImpl.invoke(DelegatingMethodAccessorImpl.java:43) at

java.lang.reflect.Method.invoke(Method.java:606) at

com.bea.core.repackaged.springframework.aop.support.AopUtils.invokeJoinpointUsingReflection(AopUtils.java:31 0) at

com.bea.core.repackaged.springframework.aop.framework.ReflectiveMethodInvocation.invokeJoinpoint(Reflective MethodInvocation.java:182) at

com.bea.core.repackaged.springframework.aop.framework.ReflectiveMethodInvocation.proceed(ReflectiveMethodI nvocation.java:149) at

com.oracle.pitchfork.intercept.MethodInvocationInvocationContext.proceed(MethodInvocationInvocationContext.ja va:103) at com.oracle.pitchfork.intercept.JeeInterceptorInterceptor.invoke(JeeInterceptorInterceptor.java:117) at com.bea.core.repackaged.springframework.aop.framework.ReflectiveMethodInvocation.proceed(ReflectiveMethodI nvocation.java:171) at

com.bea.core.repackaged.springframework.aop.support.DelegatingIntroductionInterceptor.doProceed(DelegatingInt roductionInterceptor.java:131) at

com.bea.core.repackaged.springframework.aop.support.DelegatingIntroductionInterceptor.invoke(DelegatingIntrod uctionInterceptor.java:119) at

com.bea.core.repackaged.springframework.aop.framework.ReflectiveMethodInvocation.proceed(ReflectiveMethodI nvocation.java:171) at

com.bea.core.repackaged.springframework.aop.framework.JdkDynamicAopProxy.invoke(Unknown Source) at com.sun.proxy.\$Proxy79.performOrderCheck(Unknown Source) at

gov.va.med.pharmacy.peps.external.common.preencapsulation.session.bean.OrderCheckServiceBean\_ya2o68\_Orde rCheckServiceImpl. WL\_invoke(Unknown Source) at

weblogic.ejb.container.internal.SessionLocalMethodInvoker.invoke(SessionLocalMethodInvoker.java:33) at gov.va.med.pharmacy.peps.external.common.preencapsulation.session.bean.OrderCheckServiceBean\_ya2o68\_Orde rCheckServiceImpl.performOrderCheck(Unknown Source) at

gov.va.med.pharmacy.peps.external.common.preencapsulation.servlet.OrderCheckServlet.getResponse(Unknown Source) at gov.va.med.pharmacy.peps.common.servlet.AbstractPepsServlet.doService(Unknown Source) at gov.va.med.pharmacy.peps.common.servlet.AbstractPepsServlet.doGet(Unknown Source) at

javax.servlet.http.HttpServlet.service(HttpServlet.java:731) at

javax.servlet.http.HttpServlet.service(HttpServlet.java:844) at

weblogic.servlet.internal.StubSecurityHelper\$ServletServiceAction.run(StubSecurityHelper.java:280) at weblogic.servlet.internal.StubSecurityHelper\$ServletServiceAction.run(StubSecurityHelper.java:254) at

weblogic.servlet.internal.StubSecurityHelper.invokeServlet(StubSecurityHelper.java:136) at

weblogic.servlet.internal.ServletStubImpl.execute(ServletStubImpl.java:341) at

weblogic.servlet.internal.ServletStubImpl.execute(ServletStubImpl.java:238) at

weblogic.servlet.internal.WebAppServletContext\$ServletInvocationAction.wrapRun(WebAppServletContext.java:3 363) at

weblogic.servlet.internal.WebAppServletContext\$ServletInvocationAction.run(WebAppServletContext.java:3333) at weblogic.security.acl.internal.AuthenticatedSubject.doAs(AuthenticatedSubject.java:321) at

weblogic.security.service.SecurityManager.runAs(SecurityManager.java:120) at

weblogic.servlet.provider.WlsSubjectHandle.run(WlsSubjectHandle.java:57) at

weblogic.servlet.internal.WebAppServletContext.doSecuredExecute(WebAppServletContext.java:2220) at

weblogic.servlet.internal.WebAppServletContext.securedExecute(WebAppServletContext.java:2146) at

weblogic.servlet.internal.WebAppServletContext.execute(WebAppServletContext.java:2124) at

weblogic.servlet.internal.ServletRequestImpl.run(ServletRequestImpl.java:1564) at

weblogic.servlet.provider.ContainerSupportProviderImpl\$WlsRequestExecutor.run(ContainerSupportProviderImpl.j ava:254) at weblogic.work.ExecuteThread.execute(ExecuteThread.java:295) at

weblogic.work.ExecuteThread.run(ExecuteThread.java:254) ]]>

</detailedMessage></exception>

### <span id="page-27-0"></span>**4.10 System Configuration**

Not Applicable

## <span id="page-28-0"></span>**4.11 Database Tuning**

Not Applicable

# <span id="page-28-1"></span>**5 Back-Out Procedure**

Specific back-out procedures for a release are provided in the Request for Change Order (RFCO) that is submitted to EO*.*

## <span id="page-28-2"></span>**5.1 Back-Out Strategy**

Not Applicable*.*

## <span id="page-28-3"></span>**5.2 Back-Out Considerations**

Not Applicable*.*

### <span id="page-28-4"></span>**5.2.1 Load Testing**

Not Applicable*.*

### <span id="page-28-5"></span>**5.2.2 User Acceptance Testing**

Not Applicable*.*

### <span id="page-28-6"></span>**5.3 Back-Out Criteria**

Not Applicable*.*

### <span id="page-28-7"></span>**5.4 Back-Out Risks**

Not Applicable*.*

### <span id="page-28-8"></span>**5.5 Authority for Back-Out**

Not Applicable*.*

### <span id="page-28-9"></span>**5.6 Back-Out Procedure**

Not Applicable*.*

## <span id="page-28-10"></span>**5.7 Back-out Verification Procedure**

Not Applicable*.*

## <span id="page-28-11"></span>**6 Rollback Procedure**

Enterprise Operations should follow

## <span id="page-29-0"></span>**6.1 Rollback Considerations**

Not Applicable*.*

## <span id="page-29-1"></span>**6.2 Rollback Criteria**

Not Applicable

## <span id="page-29-2"></span>**6.3 Rollback Risks**

Not Applicable

## <span id="page-29-3"></span>**6.4 Authority for Rollback**

Not Applicable*.*

## <span id="page-29-4"></span>**6.5 Rollback Procedure**

Not Applicable

## <span id="page-29-5"></span>**6.6 Rollback Verification Procedure**

Not Applicable

# <span id="page-30-1"></span><span id="page-30-0"></span>**7 Appendix**

### **7.1 Appendix A: Sample log4j.properties file**

# # # The following properties set the logging levels and log appender. The # log4j.rootCategory variable defines the default log level and one or more # appenders. # # To override the default (rootCategory) log level, define a property of the # form (see below for available values): # # log4j.logger. = # # Available logger names: # TODO # # Possible Log Levels: # FATAL, ERROR, WARN, INFO, DEBUG # # Se[e http://logging.apache.org/log4j/docs/api/index.html f](http://logging.apache.org/log4j/docs/api/index.html)or details. # # log4j.debug=true #log4j.rootCategory=ERROR, verboseDailyRollingFileAppender #log4j.rootLogger=DEBUG, verboseDailyRollingFileAppender log4j.rootLogger=WARN, verboseDailyRollingFileAppender # # Define specific loggers # log4j.logger.org.springframework=WARN, springAppender log4j.additivity.org.springframework=false #log4j.logger.gov.va.med.pharmacy.peps=DEBUG, pepsAppender log4j.logger.gov.va.med.pharmacy.peps=WARN, pepsAppender log4j.additivity.gov.va.med.pharmacy.peps=false

log4j.logger.gov.va.med.monitor.time.AuditTimer=INFO

#

# Verbose Daily Appender

#### #

log4j.appender.verboseDailyRollingFileAppender=org.apache.log4j.RollingFileAppender

log4j.appender.verboseDailyRollingFileAppender.File=\${log4j.logs.dir}/\${weblogic.Name}-Daily.log

log4j.appender.verboseDailyRollingFileAppender.Append=false

log4j.appender.verboseDailyRollingFileAppender.MaxBackupIndex=10

log4j.appender.verboseDailyRollingFileAppender.layout=org.apache.log4j.PatternLayout

log4j.appender.verboseDailyRollingFileAppender.layout.ConversionPattern=%d{dd MMM yyyy hh:mm:ss a} %-5p [%c:%M] %m%n

#### #

# MOCHA and DATUP Appender

#### #

log4j.appender.pepsAppender=org.apache.log4j.RollingFileAppender

log4j.appender.pepsAppender.File=\${log4j.logs.dir}/\${weblogic.Name}-mocha.log

log4j.appender.pepsAppender.Append=false

log4j.appender.pepsAppender.MaxBackupIndex=10

log4j.appender.pepsAppender.layout=org.apache.log4j.PatternLayout

log4j.appender.pepsAppender.layout.ConversionPattern=%d{dd MMM yyyy hh:mm:ss a} %-5p [%c:%M] %m%n

#### #

# Spring Appender

#### #

log4j.appender.springAppender=org.apache.log4j.RollingFileAppender

log4j.appender.springAppender.File=\${log4j.logs.dir}/\${weblogic.Name}-spring.log

log4j.appender.springAppender.Append=false

log4j.appender.springAppender.MaxBackupIndex=10

log4j.appender.springAppender.layout=org.apache.log4j.PatternLayout

log4j.appender.springAppender.layout.ConversionPattern=%d{dd MMM yyyy hh:mm:ss a} %-5p [%c:%M]%m%n

### <span id="page-31-0"></span>**7.2 Appendix B: Sample ESAPI.properties file**

#### #

# OWASP Enterprise Security API (ESAPI) Properties file -- TEST Version

#### #

# This file is part of the Open Web Application Security Project (OWASP)

# Enterprise Security API (ESAPI) project. For details, please see

[# http://www.owasp.org/index.php/ESAPI.](http://www.owasp.org/index.php/ESAPI)

#### #

# Copyright (c) 2008,2009 - The OWASP Foundation

```
#
```
# DISCUSS: This may cause a major backwards compatibility issue, etc. but

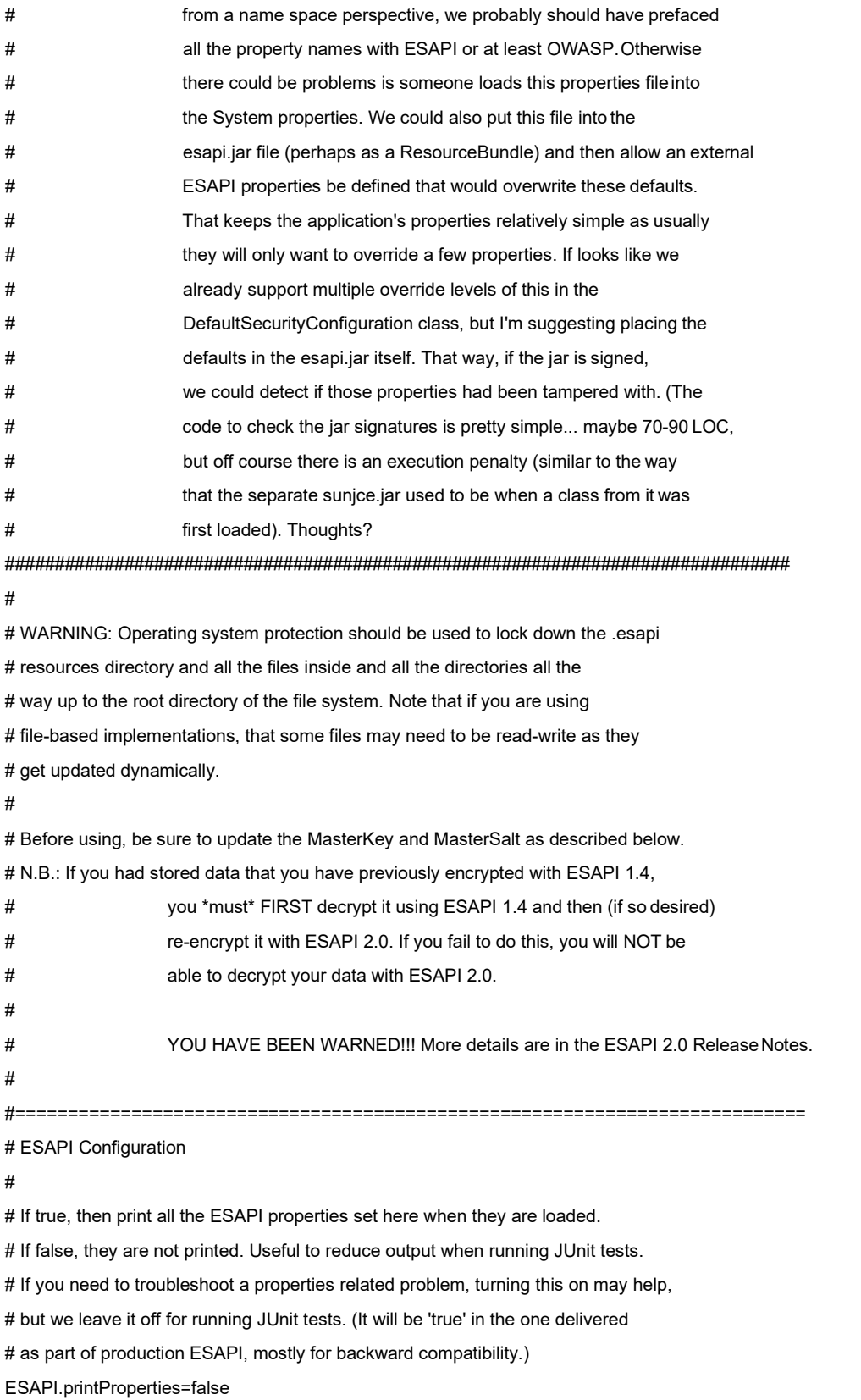

# ESAPI is designed to be easily extensible. You can use the reference implementation

# or implement your own providers to take advantage of your enterprise's security # infrastructure. The functions in ESAPI are referenced using the ESAPI locator, like: # # String ciphertext = # ESAPI.encryptor().encrypt("Secret message"); // Deprecated in 2.0 # CipherText cipherText = # ESAPI.encryptor().encrypt(new PlainText("Secret message")); // Preferred # # Below you can specify the classname for the provider that you wish to use in your # application. The only requirement is that it implement the appropriate ESAPI interface. # This allows you to switch security implementations in the future without rewriting the # entire application. # # ExperimentalAccessController requires ESAPI-AccessControlPolicy.xml in .esapi directory ESAPI.AccessControl=org.owasp.esapi.reference.DefaultAccessController # FileBasedAuthenticator requires users.txt file in .esapi directory ESAPI.Authenticator=org.owasp.esapi.reference.FileBasedAuthenticator ESAPI.Encoder=org.owasp.esapi.reference.DefaultEncoder ESAPI.Encryptor=org.owasp.esapi.reference.crypto.JavaEncryptor ESAPI.Executor=org.owasp.esapi.reference.DefaultExecutor ESAPI.HTTPUtilities=org.owasp.esapi.reference.DefaultHTTPUtilities

ESAPI.IntrusionDetector=org.owasp.esapi.reference.DefaultIntrusionDetector # Log4JFactory Requires log4j.xml or log4j.properties in classpath - <http://www.laliluna.de/log4j-tutorial.html> #ESAPI.Logger=org.owasp.esapi.reference.Log4JLogFactory ESAPI.Logger=org.owasp.esapi.reference.JavaLogFactory #ESAPI.Logger=org.owasp.esapi.reference.ExampleExtendedLog4JLogFactory ESAPI.Randomizer=org.owasp.esapi.reference.DefaultRandomizer

ESAPI.Validator=org.owasp.esapi.reference.DefaultValidator

#===========================================================================

# ESAPI Authenticator # Authenticator.AllowedLoginAttempts=3 Authenticator.MaxOldPasswordHashes=13 Authenticator.UsernameParameterName=username Authenticator.PasswordParameterName=password # RememberTokenDuration (in days) Authenticator.RememberTokenDuration=14 # Session Timeouts (in minutes) Authenticator.IdleTimeoutDuration=20 Authenticator.AbsoluteTimeoutDuration=120

# ESAPI Encoder

#

# ESAPI canonicalizes input before validation to prevent bypassing filters with encoded attacks. # Failure to canonicalize input is a very common mistake when implementing validation schemes. # Canonicalization is automatic when using the ESAPI Validator, but you can also usethe # following code to canonicalize data.

#===========================================================================

# ESAPI.Encoder().canonicalize( "%22hello world"");

#

#

# Multiple encoding is when a single encoding format is applied multiple times. Allowing # multiple encoding is strongly discouraged. Encoder.AllowMultipleEncoding=false

# Mixed encoding is when multiple different encoding formats are applied, or when # multiple formats are nested. Allowing multiple encoding is strongly discouraged. Encoder.AllowMixedEncoding=false

# The default list of codecs to apply when canonicalizing untrusted data. The list should include the codecs # for all downstream interpreters or decoders. For example, if the data is likely to end up in a URL, HTML, or # inside JavaScript, then the list of codecs below is appropriate. The order of the list is not terribly important. Encoder.DefaultCodecList=HTMLEntityCodec,PercentCodec,JavaScriptCodec

#===========================================================================

# ESAPI Encryption

#

# The ESAPI Encryptor provides basic cryptographic functions with a simplified API.

# To get started, generate a new key using java -classpath esapi.jar org.owasp.esapi.reference.crypto.JavaEncryptor # There is not currently any support for key rotation, so be careful when changing your key and salt as it

# will invalidate all signed, encrypted, and hashed data.

#

# WARNING: Not all combinations of algorithms and key lengths aresupported.

# If you choose to use a key length greater than 128, you MUST download the

# unlimited strength policy files and install in the lib directory of your JRE/JDK.

# Se[e http://java.sun.com/javase/downloads/index.jsp f](http://java.sun.com/javase/downloads/index.jsp)or more information.

#

# Backward compatibility with ESAPI Java 1.4 is supported by the two deprecated API # methods, Encryptor.encrypt(String) and Encryptor.decrypt(String). However, whenever # possible, these methods should be avoided as they use ECB cipher mode, which in almost

# all circumstances a poor choice because of it's weakness. CBC cipher mode is the default

# for the new Encryptor encrypt / decrypt methods for ESAPI Java 2.0. In general, you

# should only use this compatibility setting if you have persistent data encrypted with

#### MOCHA Server 3.0

Deployment, Installation, Back-Out & Roll Back Guide 31 June 2017

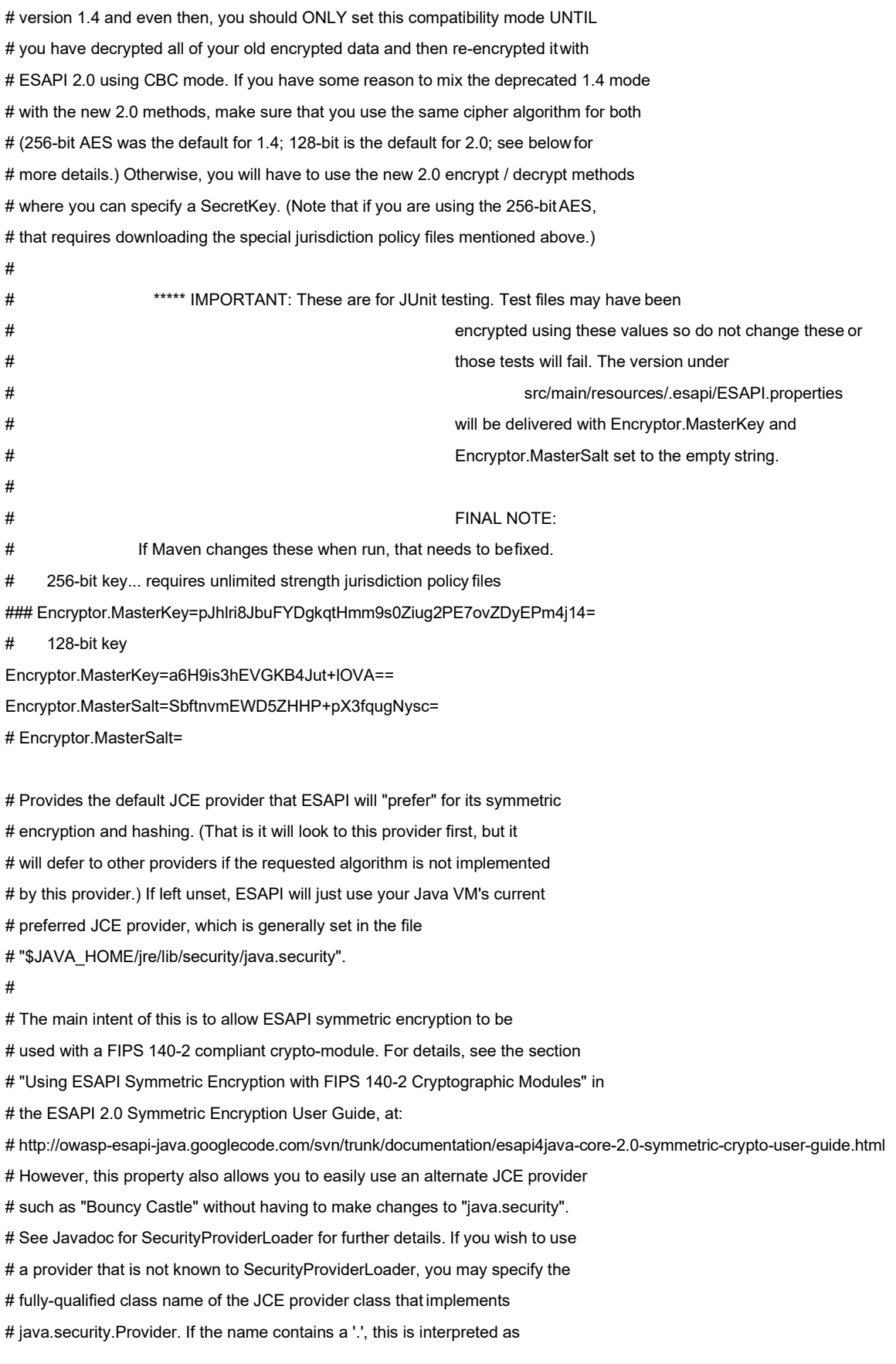

# a fully-qualified class name that implements java.security.Provider.

#

# NOTE: Setting this property has the side-effect of changing it in your application

- # as well, so if you are using JCE in your application directly rather than
- # through ESAPI (you wouldn't do that, would you? ;-), it will change the
- # preferred JCE provider there as well.
- #

# Default: Keeps the JCE provider set to whatever JVM sets it to. Encryptor.PreferredJCEProvider=

# AES is the most widely used and strongest encryption algorithm. This # should agree with your Encryptor.CipherTransformation property. # By default, ESAPI Java 1.4 uses "PBEWithMD5AndDES" and which is # very weak. It is essentially a password-based encryption key, hashed # with MD5 around 1K times and then encrypted with the weak DES algorithm # (56-bits) using ECB mode and an unspecified padding (it is # JCE provider specific, but most likely "NoPadding"). However, 2.0 uses # "AES/CBC/PKCSPadding". If you want to change these, change them here. # Warning: This property does not control the default reference implementation for # ESAPI 2.0 using JavaEncryptor. Also, this property will be dropped # in the future. # @deprecated Encryptor.EncryptionAlgorithm=AES

# For ESAPI Java 2.0 - New encrypt / decrypt methods use this. Encryptor.CipherTransformation=AES/CBC/PKCS5Padding

# Applies to ESAPI 2.0 and later only!

# Comma-separated list of cipher modes that provide \*BOTH\* # confidentiality \*AND\* message authenticity. (NIST refers to such cipher # modes as "combined modes" so that's what we shall call them.) If any of these # cipher modes are used then no MAC is calculated and stored # in the CipherText upon encryption. Likewise, if one of these # cipher modes is used with decryption, no attempt will be made # to validate the MAC contained in the CipherText object regardless # of whether it contains one or not. Since the expectation is that # these cipher modes support support message authenticity already, # injecting a MAC in the CipherText object would be at best redundant. # # Note that as of JDK 1.5, the SunJCE provider does not support \*any\* # of these cipher modes. Of these listed, only GCM and CCM are currently # NIST approved. YMMV for other JCE providers. E.g., Bouncy Castle supports # GCM and CCM with "NoPadding" mode, but not with "PKCS5Padding" or other

# padding modes.

Encryptor.cipher\_modes.combined\_modes=GCM,CCM,IAPM,EAX,OCB,CWC

# Applies to ESAPI 2.0 and later only! # Additional cipher modes allowed for ESAPI 2.0 encryption. These # cipher modes are in \_addition\_ to those specified by the property # 'Encryptor.cipher\_modes.combined\_modes'. # Note: We will add support for streaming modes like CFB & OFB once # we add support for 'specified' to the property 'Encryptor.ChooseIVMethod' # (probably in ESAPI 2.1). # # # IMPORTANT NOTE: In the official ESAPI.properties we do \*NOT\* include ECB here as this is an extremely weak mode. However, we \*must\* # allow it here so we can test ECB mode. That is important # # since the logic is somewhat different (i.e., ECB mode does not use an IV).

# DISCUSS: Better name?

# NOTE: ECB added only for testing purposes. Don't try this at home! Encryptor.cipher\_modes.additional\_allowed=CBC,ECB

# 128-bit is almost always sufficient and appears to be more resistant to # related key attacks than is 256-bit AES. Use '\_' to use default key size # for cipher algorithms (where it makes sense because the algorithm supports # a variable key size). Key length must agree to what's provided as the # cipher transformation, otherwise this will be ignored after logging a # warning.

#

# NOTE: This is what applies BOTH ESAPI 1.4 and 2.0. See warning above about mixing! Encryptor.EncryptionKeyLength=128

# Because 2.0 uses CBC mode by default, it requires an initialization vector (IV). # (All cipher modes except ECB require an IV.) There are two choices: we can either # use a fixed IV known to both parties or allow ESAPI to choose a random IV. While # the IV does not need to be hidden from adversaries, it is important that the # adversary not be allowed to choose it. Also, random IVs are generally much more # secure than fixed IVs. (In fact, it is essential that feed-back cipher modes # such as CFB and OFB use a different IV for each encryption with a given key so # in such cases, random IVs are much preferred. By default, ESAPI 2.0 uses random # IVs. If you wish to use 'fixed' IVs, set 'Encryptor.ChooseIVMethod=fixed' and # uncomment the Encryptor.fixedIV.

#### #

# Valid values: random|fixed|specified 'specified' not yet implemented; planned for 2.1 Encryptor.ChooseIVMethod=random # If you choose to use a fixed IV, then you must place a fixed IV here that

MOCHA Server 3.0 Deployment, Installation, Back-Out & Roll Back Guide 34 June 2017 # is known to all others who are sharing your secret key. The format should # be a hex string that is the same length as the cipher block size for the # cipher algorithm that you are using. The following is an example for AES # from an AES test vector for AES-128/CBC as described in: # NIST Special Publication 800-38A (2001 Edition) # "Recommendation for Block Cipher Modes of Operation". # (Note that the block size for AES is 16 bytes == 128 bits.) #

Encryptor.fixedIV=0x000102030405060708090a0b0c0d0e0f

# Whether or not CipherText should use a message authentication code (MAC) with it. # This prevents an adversary from altering the IV as well as allowing a more # fool-proof way of determining the decryption failed because of an incorrect # key being supplied. This refers to the "separate" MAC calculated and stored # in CipherText, not part of any MAC that is calculated as a result of a # "combined mode" cipher mode. # # If you are using ESAPI with a FIPS 140-2 cryptographic module, you \*must\* also # set this property to false.

Encryptor.CipherText.useMAC=true

# Whether or not the PlainText object may be overwritten and then marked # eligible for garbage collection. If not set, this is still treated as 'true'. Encryptor.PlainText.overwrite=true

# Do not use DES except in a legacy situations. 56-bit is way too small key size. #Encryptor.EncryptionKeyLength=56 #Encryptor.EncryptionAlgorithm=DES

# TripleDES is considered strong enough for most purposes.

# Note: There is also a 112-bit version of DESede. Using the 168-bit version # requires downloading the special jurisdiction policy from Sun. #Encryptor.EncryptionKeyLength=168 #Encryptor.EncryptionAlgorithm=DESede

Encryptor.HashAlgorithm=SHA-512 Encryptor.HashIterations=1024 Encryptor.DigitalSignatureAlgorithm=SHA1withDSA Encryptor.DigitalSignatureKeyLength=1024 Encryptor.RandomAlgorithm=SHA1PRNG

Encryptor.CharacterEncoding=UTF-8

# Currently supported choices for JDK 1.5 and 1.6 are:

# HmacSHA1 (160 bits), HmacSHA256 (256 bits), HmacSHA384 (384 bits), and

#### MOCHA Server 3.0

Deployment, Installation, Back-Out & Roll Back Guide 35 June 2017

# HmacSHA512 (512 bits).

# Note that HmacMD5 is \*not\* supported for the PRF used by the KDF even though # these JDKs support it. Encryptor.KDF.PRF=HmacSHA256

#===========================================================================

# ESAPI HttpUtilties

#

# The HttpUtilities provide basic protections to HTTP requests and responses. Primarily these methods

# protect against malicious data from attackers, such as unprintable characters, escaped characters,

# and other simple attacks. The HttpUtilities also provides utility methods for dealing with cookies,

# headers, and CSRF tokens.

#

# Default file upload location (remember to escape backslashes with \\)

HttpUtilities.UploadDir=C:\\ESAPI\\testUpload

# let this default to java.io.tmpdir for testing

#HttpUtilities.UploadTempDir=C:\\temp

# Force flags on cookies, if you use HttpUtilities to set cookies

HttpUtilities.ForceHttpOnlySession=false

HttpUtilities.ForceSecureSession=false

HttpUtilities.ForceHttpOnlyCookies=true

HttpUtilities.ForceSecureCookies=true

# Maximum size of HTTP headers

HttpUtilities.MaxHeaderSize=4096

# File upload configuration

HttpUtilities.ApprovedUploadExtensions=.zip,.pdf,.doc,.docx,.ppt,.pptx,.tar,.gz,.tgz,.rar,.war,.jar,.ear,.xls,.rtf,.properties,.java,.class,.t xt,.xml,.jsp,.jsf,.exe,.dll

HttpUtilities.MaxUploadFileBytes=500000000

# Using UTF-8 throughout your stack is highly recommended. That includes your database driver,

# container, and any other technologies you may be using. Failure to do this may exposeyou

# to Unicode transcoding injection attacks. Use of UTF-8 does not hinder internationalization.

HttpUtilities.ResponseContentType=text/html; charset=UTF-8

# This is the name of the cookie used to represent the HTTP session

# Typically this will be the default "JSESSIONID"

HttpUtilities.HttpSessionIdName=JSESSIONID

#===========================================================================

# ESAPI Executor

# CHECKME - Not sure what this is used for, but surely it should be made OS independent.

Executor.WorkingDirectory=C:\\Windows\\Temp

Executor.ApprovedExecutables=C:\\Windows\\System32\\cmd.exe,C:\\Windows\\System32\\runas.exe

#=========================================================================== # ESAPI Logging # Set the application name if these logs are combined with other applications Logger.ApplicationName=PRE # If you use an HTML log viewer that does not properly HTML escape log data, you can set LogEncodingRequired to true Logger.LogEncodingRequired=false # Determines whether ESAPI should log the application name. This might be clutter in some single-server/single-app environments. Logger.LogApplicationName=true # Determines whether ESAPI should log the server IP and port. This might be clutter in some single-server environments. Logger.LogServerIP=true # LogFileName, the name of the logging file. Provide a full directory path (e.g., C:\\ESAPI\\ESAPI\_logging\_file) if you # want to place it in a specific directory. Logger.LogFileName=ESAPI\_logging\_file

# MaxLogFileSize, the max size (in bytes) of a single log file before it cuts over to a new one (default is 10,000,000) Logger.MaxLogFileSize=10000000

#===========================================================================

# ESAPI Intrusion Detection

#### #

# Each event has a base to which .count, .interval, and .action are added

# The IntrusionException will fire if we receive "count" events within "interval" seconds

# The IntrusionDetector is configurable to take the following actions: log, logout, and disable

# (multiple actions separated by commas are allowed e.g. event.test.actions=log,disable

#

# Custom Events

# Names must start with "event." as the base

# Use IntrusionDetector.addEvent( "test") in your code to trigger "event.test" here

# You can also disable intrusion detection completely by changing

# the following parameter to true

#### #

IntrusionDetector.Disable=false

#### #

IntrusionDetector.event.test.count=2

IntrusionDetector.event.test.interval=10

IntrusionDetector.event.test.actions=disable,log

#### # Exception Events

# All EnterpriseSecurityExceptions are registered automatically

# Call IntrusionDetector.getInstance().addException(e) for Exceptions that do not extend EnterpriseSecurityException

# Use the fully qualified classname of the exception as the base

# any intrusion is an attack

IntrusionDetector.org.owasp.esapi.errors.IntrusionException.count=1 IntrusionDetector.org.owasp.esapi.errors.IntrusionException.interval=1 IntrusionDetector.org.owasp.esapi.errors.IntrusionException.actions=log,disable,logout

# for test purposes

# CHECKME: Shouldn't there be something in the property name itself that designates # that these are for testing??? IntrusionDetector.org.owasp.esapi.errors.IntegrityException.count=10 IntrusionDetector.org.owasp.esapi.errors.IntegrityException.interval=5 IntrusionDetector.org.owasp.esapi.errors.IntegrityException.actions=log,disable,logout

# rapid validation errors indicate scans or attacks in progress # org.owasp.esapi.errors.ValidationException.count=10 # org.owasp.esapi.errors.ValidationException.interval=10 # org.owasp.esapi.errors.ValidationException.actions=log,logout

# sessions jumping between hosts indicates session hijacking IntrusionDetector.org.owasp.esapi.errors.AuthenticationHostException.count=2 IntrusionDetector.org.owasp.esapi.errors.AuthenticationHostException.interval=10 IntrusionDetector.org.owasp.esapi.errors.AuthenticationHostException.actions=log,logout

#===========================================================================

# ESAPI Validation

#

# The ESAPI Validator works on regular expressions with defined names. You can define names # either here, or you may define application specific patterns in a separate file defined below. # This allows enterprises to specify both organizational standards as well as application specific # validation rules.

#

Validator.ConfigurationFile=validation.properties

# Validators used by ESAPI Validator.AccountName=^[a-zA-Z0-9]{3,20}\$ Validator.SystemCommand=^[a-zA-Z\\-\\/]{1,64}\$ Validator.RoleName=^[a-z]{1,20}\$ Validator.Redirect=^\\/PRE.\*\$

# Global HTTP Validation Rules # Values with Base64 encoded data (e.g. encrypted state) will need at least [a-zA-Z0-9 $\vee$ +=] Validator.HTTPScheme=^(http|https)\$

MOCHA Server 3.0 Deployment, Installation, Back-Out & Roll Back Guide 38 June 2017 Validator.HTTPServerName=^[a-zA-Z0-9\_.\\-]\*\$ Validator.HTTPCookieName=^[a-zA-Z0-9\\-\_]{1,32}\$ Validator.HTTPCookieValue=^[a-zA-Z0-9\\-\\/+=\_ ]\*\$ Validator.HTTPHeaderName=^[a-zA-Z0-9\\-\_]{1,32}\$ Validator.HTTPHeaderValue=^[a-zA-Z0-9()\\-=\\\*\\.\\?;,+\\/:&\_ ]\*\$ Validator.HTTPServletPath=^[a-zA-Z0-9.\\-\\/\_]\*\$ Validator.HTTPPath=^[a-zA-Z0-9.\\-\_]\*\$ Validator.HTTPURL=^.\*\$ Validator.HTTPJSESSIONID=^[A-Z0-9]{10,30}\$

# Contributed by [Fraenku@gmx.ch](mailto:Fraenku@gmx.ch) # Googlecode Issue 116 [\(http://code.google.com/p/owasp-esapi-java/issues/detail?id=116\)](http://code.google.com/p/owasp-esapi-java/issues/detail?id=116)) Validator.HTTPParameterName=^[a-zA-Z0-9\_\\-\\[\\]\\.]{1,32}\$ Validator.HTTPParameterValue=^[\\p{L}\\p{N}.\\-/+=\_ !\$\*?@]{0,1000}\$ Validator.HTTPContextPath=^/[a-zA-Z0-9.\\-\_]\*\$ Validator.HTTPQueryString=^([a-zA-Z0-9\_\\-]{1,32}=[\\p{L}\\p{N}.\\-/+=\_ !\$\*?@%]\*&?)\*\$ Validator.HTTPURI=^/([a-zA-Z0-9.\\-\_]\*/?)\*\$

# Validation of file related input Validator.FileName=^[a-zA-Z0-9!@#\$%^&{}\\[\\]()\_+\\-=,.~'` ]{1,255}\$ Validator.DirectoryName=^[a-zA-Z0-9:/\\\\!@#\$%^&{}\\[\\]()\_+\\-=,.~'` ]{1,255}\$

# Validation of dates. Controls whether or not 'lenient' dates are accepted. # See DataFormat.setLenient(boolean flag) for further details. Validator.AcceptLenientDates=false

## <span id="page-42-0"></span>**7.3 Appendix C: Sample validation.properties file**

# The ESAPI validator does many security checks on input, such as canonicalization # and whitelist validation. Note that all of these validation rules are applied \*after\* # canonicalization. Double-encoded characters (even with different encodings involved, # are never allowed. # # To use: # # First set up a pattern below. You can choose any name you want, prefixed by the word # "Validation." For example: # Validation.Email=^[A-Za-z0-9.\_%-]+@[A-Za-z0-9.-]+\\.[a-zA-Z]{2,4}\$ # # Then you can validate in your code against the pattern like this: # ESAPI.validator().isValidInput("User Email", input, "Email", maxLength,allowNull); # Where maxLength and allowNull are set for you needs, respectively.

#

# But note, when you use boolean variants of validation functions, you lose critical # canonicalization. It is preferable to use the "get" methods (which throw exceptions) and # and use the returned user input which is in canonical form. Consider the following: # # try { # someObject.setEmail(ESAPI.validator().getValidInput("User Email", input, "Email", maxLength, allowNull)); # Validator.SafeString=^[.\\p{Alnum}\\p{Space}]{0,1024}\$ Validator.Email=^[A-Za-z0-9.\_%'-]+@[A-Za-z0-9.-]+\\.[a-zA-Z]{2,4}\$ Validator.IPAddress=^(?:(?:25[0-5]|2[0-4][0-9]|[01]?[0-9][0-9]?)\\.){3}(?:25[0-5]|2[0-4][0-9]|[01]?[0-9][0-9]?)\$ Validator.URL=^(ht|f)tp(s?)\\:\\/\V[0-9a-zA-Z]([-.\\w]\*[0-9a-zA-Z])\*(:(0-9)\*)\*(\\/?)([a-zA-Z0-9\\-\\.\\?\\,\\:\\'\/\\\\\\+=&%\\\$#\_]\*)?\$ Validator.CreditCard=^(\\d{4}[- ]?){3}\\d{4}\$ Validator.SSN=^(?!000)([0-6]\\d{2}|7([0-6]\\d|7[012]))([ -]?)(?!00)\\d\\d\\3(?!0000)\\d{4}\$ Validator.accessControlDb=^[^\\*]\*\$ Validator.commandInjection=^[^\r\n]\*\$ Validator.crossSiteScriptingPersistent=^[^\r\n]\*\$ Validator.crossSiteScriptingReflected=^((?!<script).)\*\$

Validator.denialOfServiceRegExp=^[^\r\n]\*\$

Validator.jsonInjection=^[^\\*]\*\$

Validator.logForging=^[^\r\n]\*\$

Validator.openRedirect=^[^\|]\*\$

Validator.pathManipulation=^[^\r\n]\*\$

Validator.portabilityFlawFileSeparator=^[^\\*]\*\$

Validator.portabilityFlawLocale=^[^\r\n]\*\$

Validator.privacyViolation=^[^\r\n]\*\$

Validator.sqlInjection=^[^\r\n]\*\$

Validator.systemInformationLeakExternal=^[^\r\n]\*\$

Validator.xmlExtEntityInj=^[^\|]\*\$

### **Template Revision History**

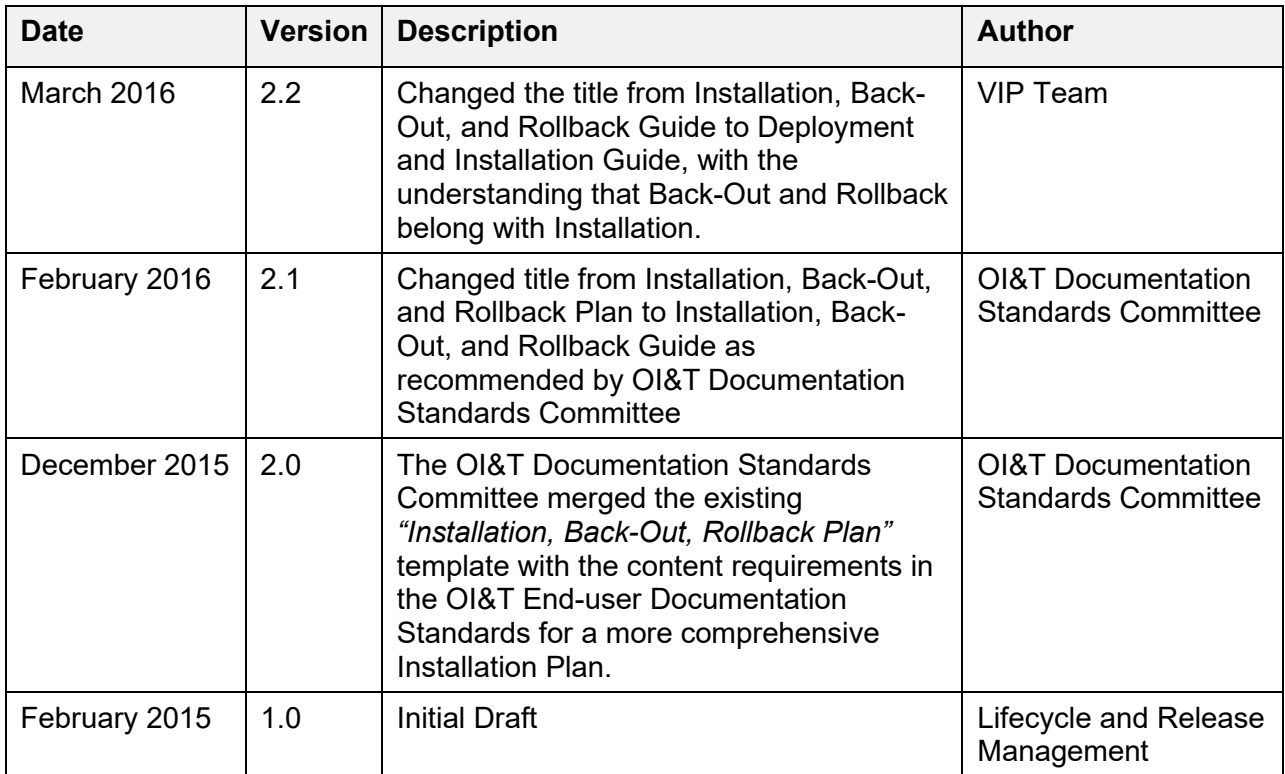

*The Template Revision History pertains only to the format of the template. It does not apply to the content of the document or any changes or updates to the content of the document after distribution. It can be removed at the discretion of the author of the document.*